# HP Deskjet 3000 J310 series

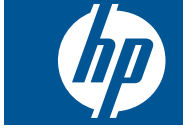

# תוכן עניינים

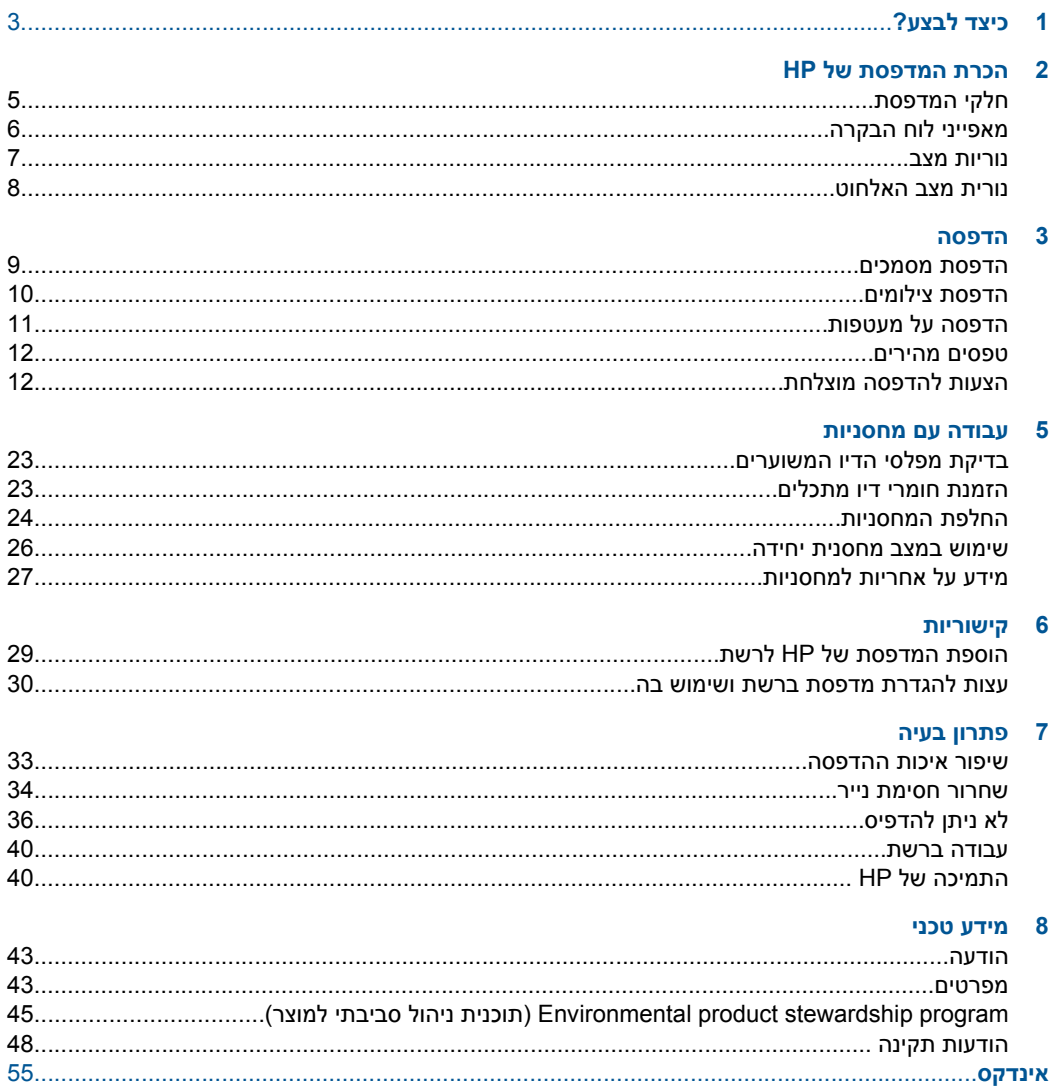

תוכן עניינים

# **1 כיצד לבצע?**

<span id="page-4-0"></span>למד כיצד להשתמש במדפסת של HP שברשותך

- "חלקי [המדפסת](#page-6-0)["](#page-6-0) [בעמוד](#page-6-0) 5
- "טעינת חומרי [הדפסה](#page-18-0)["](#page-18-0) [בעמוד](#page-18-0) 17
	- "החלפת [המחסניות](#page-25-0)["](#page-25-0) [בעמוד](#page-25-0) 24
	- "שחרור [חסימת](#page-35-0) נייר["](#page-35-0) [בעמוד](#page-35-0) 34
- 29 [בעמוד](#page-30-0)[\)"](#page-30-0) [WPS\) WiFi Protected Setup"](#page-30-0) •

# <span id="page-6-0"></span>**2 הכרת המדפסת של HP**

- חלקי המדפסת
- מאפייני לוח [הבקרה](#page-7-0)
	- [נוריות](#page-8-0) מצב
- נורית מצב [האלחוט](#page-9-0)

# **חלקי המדפסת**

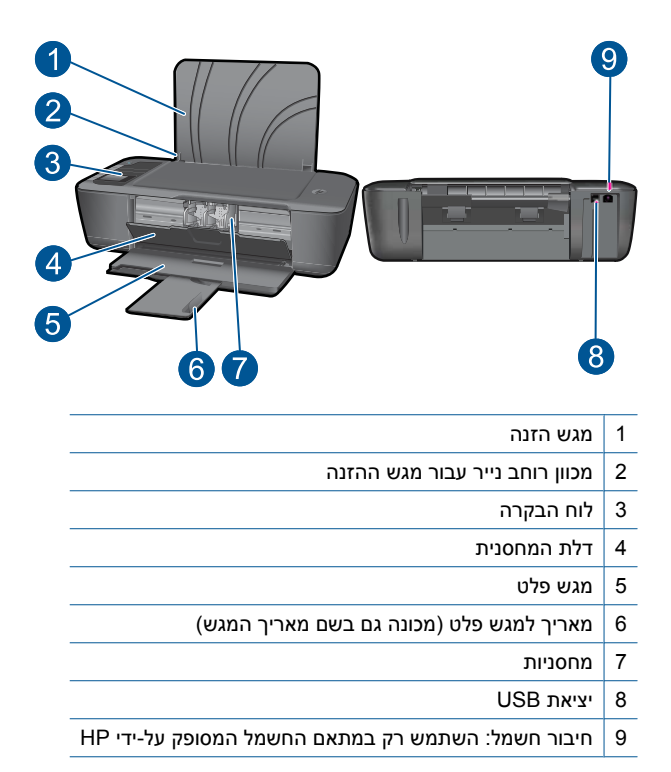

# **מאפייני לוח הבקרה**

<span id="page-7-0"></span>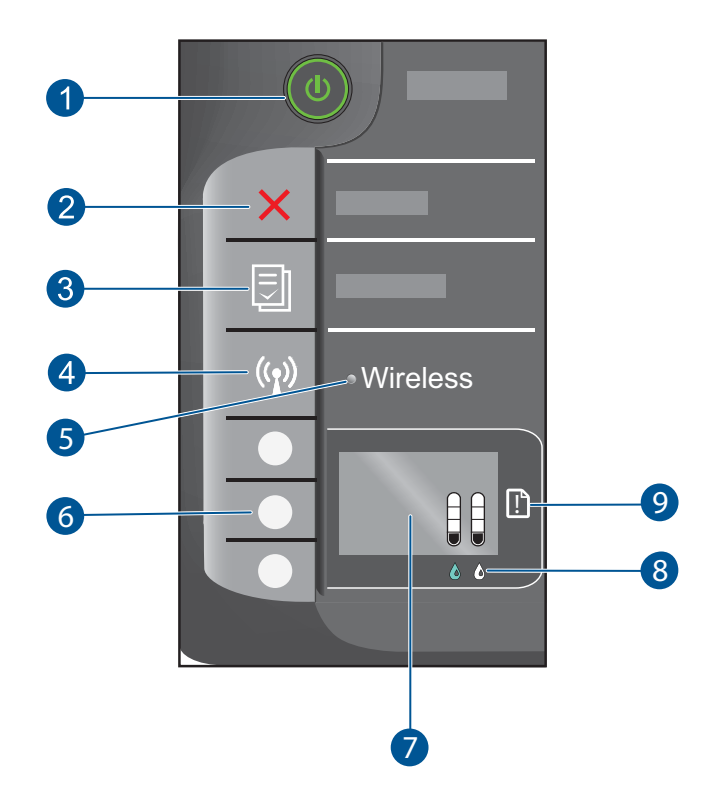

- 1 לחצן ונורית **הפעלה/כיבוי**: להפעלה או כיבוי של המוצר. כאשר המוצר כבוי, עדיין נעשה שימוש בכמות מתח מינימלית. כדי לנתק את החשמל לחלוטין, כבה את המוצר, לאחר מכן נתק את כבל המתח.
	- 2 **ביטול**: לעצירה של הפעולה הנוכחית. לחזרה למסך הקודם של תצוגת המדפסת.
- 3 **טפסים מהירים**: להצגת תפריט טפסים מהירים על-גבי תצוגת המדפסת. השתמש בלחצני בחירה כדי לבחור את הטופס שברצונך להדפיס.
	- 4 **לחצן האלחוט**: להצגת תפריט האלחוט על-גבי תצוגת המדפסת.
		- 5 **נורית האלחוט**: מתריעה אם קיים חיבור אלחוטי.
	- 6 **לחצני בחירה**: השתמש בלחצנים לבחירת פריטי התפריט על-גבי תצוגת המדפסת.
	- 7 **תצוגת המדפסת**: להצגת מפלסי הדיו המשוערים במחסניות הדיו. לחץ על הלחצן טפסים מהירים או על לחצן האלחוט להצגת תפריטים עבור אפשרויות אלה על-גבי תצוגת המדפסת.
		- 8 **נורית של מחסנית**: מציינת בעיה במחסנית ההדפסה או שמפלס הדיו נמוך.
	- 9 **נורית התראה**: מציינת שישנה חסימת נייר, שאזל הנייר במדפסת או שהתרחש אירוע כלשהו, המצריך את טיפולך.

# **נוריות מצב**

<span id="page-8-0"></span>בעת הפעלת המוצר, נורית לחצן ההפעלה תידלק. כאשר המוצר מעבד עבודה, נורית ההפעלה תהבהב. נוריות מהבהבות נוספות מתריעות על שגיאות שניתן לפתור. להלן ניתן לקבל מידע אודות נוריות מהבהבות וללמוד מה עליך לעשות.

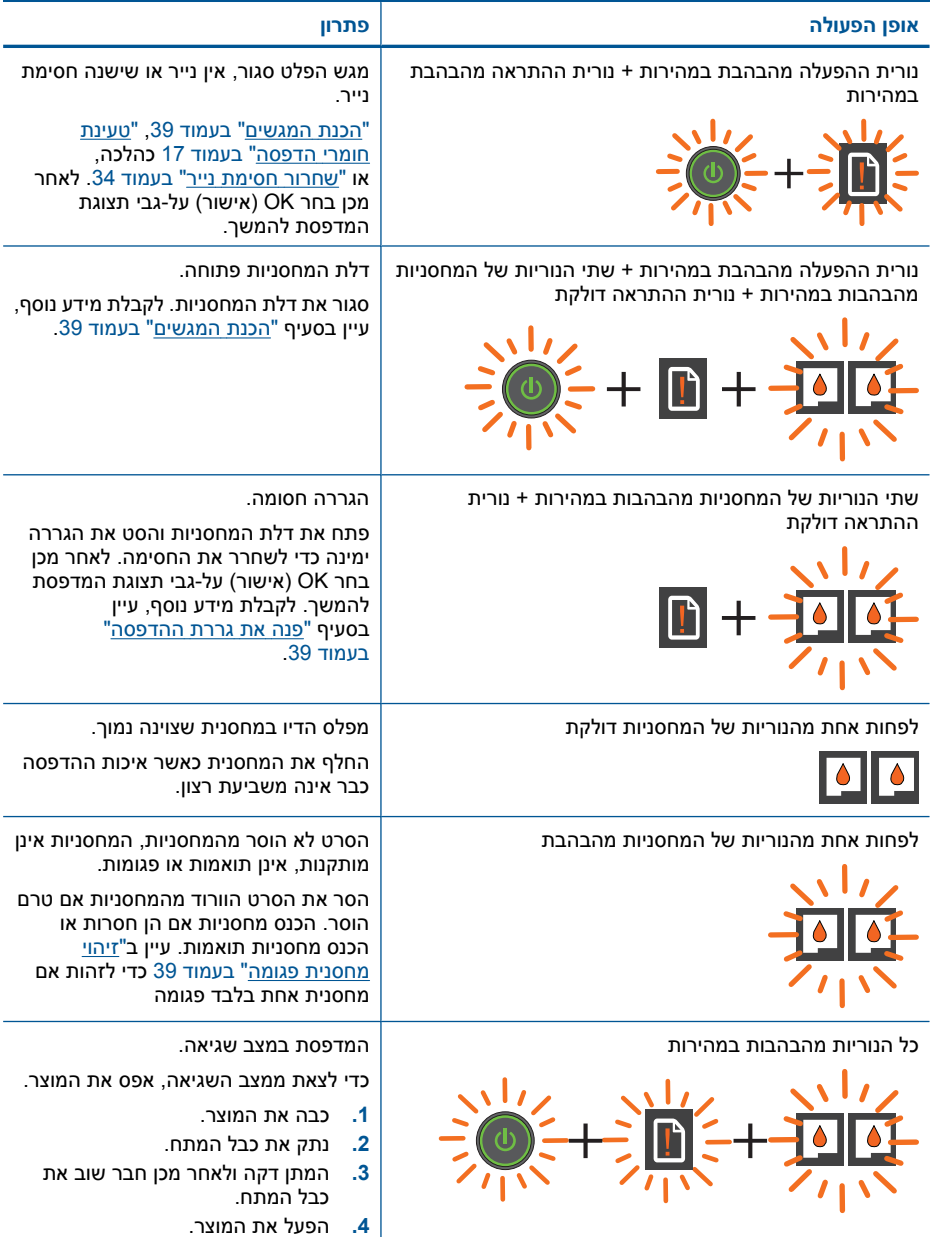

<span id="page-9-0"></span>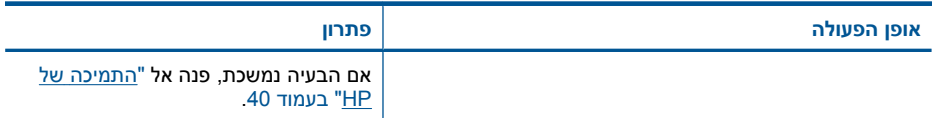

# **נורית מצב האלחוט**

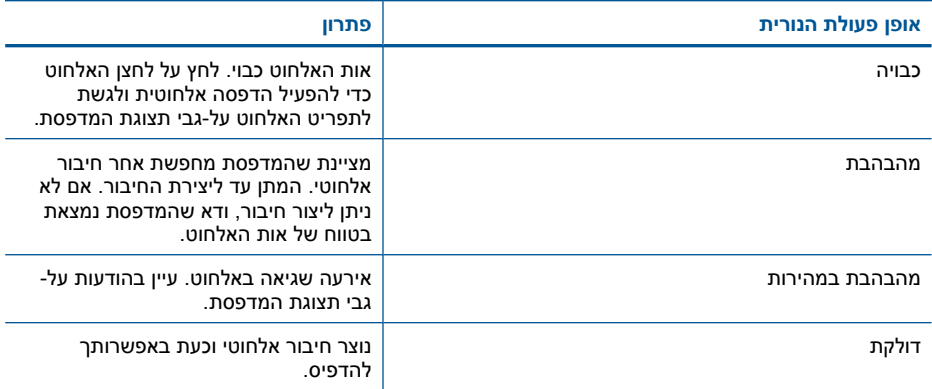

# **3 הדפסה**

בחר עבודת הדפסה כדי להמשיך.

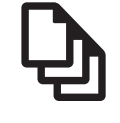

<span id="page-10-0"></span>"הדפסת מסמכים" בעמוד 9

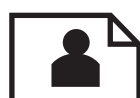

[הדפסת](#page-11-0) צילומים["](#page-11-0) [בעמוד](#page-11-0) 10

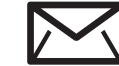

"הדפסה על [מעטפות](#page-12-0)["](#page-12-0) [בעמוד](#page-12-0) 11

## **הדפסת מסמכים**

#### **להדפסה מיישום תוכנה**

- **.1** ודא שמגש הפלט פתוח.
- **.2** ודא שטענת נייר במגש ההזנה.

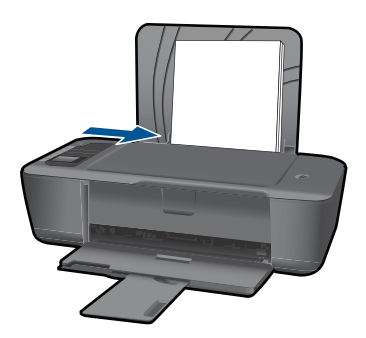

לקבלת מידע נוסף, עיין בסעיף "<u>טעינת חומרי [הדפסה](#page-18-0)</u>["](#page-18-0) [בעמוד](#page-18-0) 17.

- **.3** מתוך יישום התוכנה, לחץ על הלחצן **Print) הדפסה)**.
	- **.4** ודא שהמוצר הוא המדפסת הנבחרת.
- **.5** לחץ על הלחצן שפותח את תיבת הדו-שיח **Properties) מאפיינים)**. בהתאם ליישום התוכנה שלך, שמו של לחצן זה יכול להיות **Properties) מאפיינים)**, **Options) אפשרויות)**, **Setup Printer) הגדרת המדפסת)**, **Printer) מדפסת)** או **Preferences) העדפות)**.
- **.6** בחר באפשרויות המתאימות.
- בכרטיסייה **Layout) פריסה)** בחר כיוון הדפסה **Portrait) לאורך)** או **Landscape) לרוחב)**.
- <span id="page-11-0"></span>• בכרטיסייה **quality/Paper) נייר/איכות)** בחר בגודל ובסוג הנייר המתאימים מהרשימות הנפתחות **Size Paper) גודל נייר)** ו**Media) חומרי הדפסה)**.
	- לחץ על **מתקדם** כדי לבחור באיכות הפלט המתאימה מהרשימה **מאפייני המדפסת**.
		- **.7** לחץ על **OK) אישור)** כדי לסגור את תיבת הדו-שיח **Properties) מאפיינים)**.
			- **.8** לחץ על **Print) הדפס)** או על **OK) אישור)** כדי להתחיל בהדפסה.

**הערה** באפשרותך להדפיס את המסמך משני צידי הנייר במקום מצד אחד בלבד. לחץ על הלחצן **Advanced) מתקדם)** בכרטיסייה **Quality/Paper) נייר/איכות)** או **Layout) פריסה)**. מתוך **Print Odd Pages** בחר**) להדפסה עמודים (Pages to Print** הנפתחת הרשימה **Only) הדפסת עמודים אי-זוגיים בלבד)**. להדפסה, לחץ על **OK) אישור)**. לאחר שהעמודים האי- זוגיים של המסמך הודפסו, הסר את המסמך ממגש הפלט. טען את הנייר במגש ההזנה כאשר צידו הריק פונה כלפי מעלה. חזור לתפריט הנפתח **Print to Pages) עמודים להדפסה)** ולאחר מכן בחר **Only Pages Even Print) הדפסת עמודים זוגיים בלבד)**. להדפסה, לחץ על **OK) אישור)**.

# **הדפסת צילומים**

#### **להדפסת צילום על נייר צילום**

- **.1** ודא שמגש הפלט פתוח.
- **.2** הסר את כל הנייר ממגש ההזנה ולאחר מכן טען את נייר הצילום, כשהצד המיועד להדפסה פונה כלפי מעלה.
	- הערה אם לנייר הצילום שבו אתה משתמש יש לשוניות מנוקבות, טען את נייר הצילום כך **"** שהלשוניות יפנו כלפי מעלה.

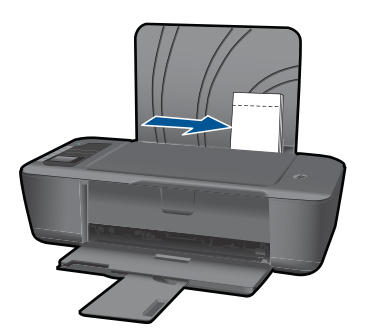

לקבלת מידע נוסף, עיין בסעיף "טעינת חומרי [הדפסה](#page-18-0)["](#page-18-0) [בעמוד](#page-18-0) .17

- **.3** בתפריט **File) קובץ)** ביישום התוכנה, לחץ על **Print) הדפסה)**.
	- **.4** ודא שהמוצר הוא המדפסת הנבחרת.
- **.5** לחץ על הלחצן שפותח את תיבת הדו-שיח **Properties) מאפיינים)**. בהתאם ליישום התוכנה שלך, שמו של לחצן זה יכול להיות **Properties) מאפיינים)**, **Options) אפשרויות)**, **Setup Printer) הגדרת המדפסת)**, **Printer) מדפסת)** או **Preferences) העדפות)**.
- **.6** בחר באפשרויות המתאימות.
- <span id="page-12-0"></span>• בכרטיסייה **Layout) פריסה)** בחר כיוון הדפסה **Portrait) לאורך)** או **Landscape) לרוחב)**.
	- בכרטיסייה **Quality/Paper) נייר/איכות)** בחר בגודל ובסוג הנייר המתאימים מהרשימות הנפתחות **גודל נייר** ו**Media) חומרי הדפסה)**.
	- לחץ על **Advanced) מתקדם)** כדי לבחור באיכות הפלט המתאימה מהרשימה **Printer Features) מאפייני המדפסת)**.
- **הערה** לקבלת רזולוציית ה-dpi המרבית, עבור אל הכרטיסייה **Quality/Paper) נייר/איכות)** ובחר באפשרות **Quality Best ,Paper Photo) נייר צילום, איכות מיטבית)** מהרשימה הנפתחת **Media) חומרי הדפסה)**. ודא שאתה מדפיס בצבע. לאחר מכן עבור לכרטיסייה **Advanced) מתקדם)** ובחר באפשרות **Yes) כן)** מהרשימה הנפתחת **in Print DPI Max) הדפסה ב-DPI מרבי)**. לקבלת מידע נוסף, ראה "[הדפסה](#page-15-0) תוך שימוש ב[-dpi](#page-15-0) [מרבי](#page-15-0)["](#page-15-0) [בעמוד](#page-15-0) .14
	- **.7** לחץ על **OK) אישור)** לחזרה לתיבת הדו-שיח **Properties) מאפיינים)**.
	- **.8** לחץ על **OK) אישור)**, ולאחר מכן לחץ על **Print) הדפסה)** או על **OK) אישור)** בתיבת הדו- שיח **Print) הדפסה)**.
		- **הערה** אין להשאיר במגש ההזנה נייר צילום שלא נעשה בו שימוש. הנייר עלול להסתלסל וכתוצאה מכך לפגוע באיכות ההדפס. לצורך ההדפסה, על נייר הצילום להיות שטוח לחלוטין.
			- **הערה** כל ארבעת קצוות התמונה בצילומים מודפסים יהיו מוקפים בשוליים.

# **הדפסה על מעטפות**

באפשרותך לטעון מעטפה אחת או יותר במגש ההזנה של ה-מדפסת של HP. אין להשתמש במעטפות מבריקות או עם תבליטים או במעטפות עם סגרים מתכתיים או חלוניות.

**הערה** לקבלת פרטים ספציפיים אודות אופן הגדרת כיתוב להדפסה על מעטפות, עיין בקובצי העזרה בתוכנת עיבוד התמלילים שלך. לקבלת התוצאות הטובות ביותר, שקול את השימוש במדבקה כדי להדפיס את מען השולח על המעטפות.

#### **להדפסת מעטפות**

- **.1** ודא שמגש הפלט פתוח.
- **.2** הסט את מכוון הנייר שמאלה עד הסוף.
- **.3** הנח את המעטפות בצידו הימני של המגש. הצד המיועד להדפסה יפנה כלפי מעלה. דשי המעטפה אמורים להיות בצד השמאלי.
	- **.4** דחוף את המעטפות לתוך המדפסת עד שייעצרו.
	- **.5** הסט את מכוון הנייר עד שייצמד היטב לקצות המעטפות.

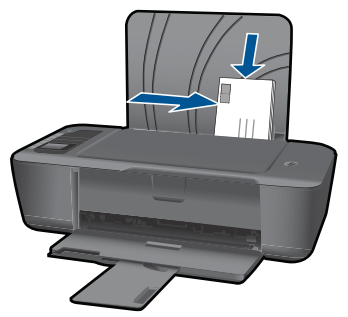

לקבלת מידע נוסף, עיין בסעיף "טעינת חומרי [הדפסה](#page-18-0)["](#page-18-0) [בעמוד](#page-18-0) .17

- <span id="page-13-0"></span>**.6** לחץ על הלחצן שפותח את תיבת הדו-שיח **Properties) מאפיינים)**. בהתאם ליישום התוכנה שלך, שמו של לחצן זה יכול להיות **Properties) מאפיינים)**, **Options) אפשרויות)**, **Setup Printer) הגדרת המדפסת)**, **Printer) מדפסת)** או **Preferences) העדפות)**.
	- **.7** בחר באפשרויות המתאימות.
	- בכרטיסייה **Quality/Paper) נייר/איכות)** בחר בסוג **paper Plain) נייר רגיל)**.
- לחץ על הלחצן **Advanced) מתקדם)**, ובחר את גודל המעטפה המתאים מהתפריט הנפתח **Size Paper) גודל נייר)**.
- **.8** לחץ על **OK) אישור)**, ולאחר מכן לחץ על **Print) הדפסה)** או על **OK) אישור)** בתיבת הדו- שיח **Print) הדפסה)**.

## **טפסים מהירים**

השתמש בטפסים מהירים להדפסת טופסי משרד, סוגי נייר ומשחקים.

- לחץ על לחצן טפסים מהירים במדפסת.
- בתצוגת המדפסת מוצגות אפשרויות התפריט של טפסים מהירים.
	- לחץ על בחירה כדי לבחור באפשרות כלשהי.

**עצה** הגדל את מספר העותקים על-ידי לחיצה ממושכת או מספר לחיצות על לחצן בחירה.

# **הצעות להדפסה מוצלחת**

כדי להדפיס בהצלחה, על המחסניות של HP לפעול כהלכה עם כמות דיו מספקת, על הנייר להיות טעון כהלכה ועל הגדרות המוצר להיות מתאימות.

#### **הצעות בנוגע למחסניות**

- השתמש במחסניות דיו מקוריות של HP.
- התקן את המחסניות להדפסה בשחור ובשלושה צבעים כהלכה. לקבלת מידע נוסף, ראה "החלפת [המחסניות](#page-25-0)["](#page-25-0) [בעמוד](#page-25-0) .24
- בדוק את מפלסי הדיו המשוערים במחסניות כדי לוודא שכמות הדיו מספיקה. לקבלת מידע נוסף, ראה "בדיקת מפלסי הדיו [המשוערים](#page-24-0)["](#page-24-0) [בעמוד](#page-24-0) .23
	- לקבלת מידע נוסף, ראה "שיפור איכות [ההדפסה](#page-34-0)["](#page-34-0) [בעמוד](#page-34-0) .33

#### **עצות לטעינת נייר**

- טען ערימת נייר (לא עמוד אחד בלבד). על כל הנייר בערימה להיות מאותו גודל וסוג כדי למנוע חסימת נייר.
	- טען נייר כשהצד המיועד להדפסה פונה כלפי מעלה.
	- ודא שחומרי ההדפסה שמונחים במגש ההזנה ישרים ושהקצוות אינם כפופים או קרועים.
- התאם את מכווני הנייר במגש ההזנה כך שיתאימו היטב לכל הנייר. ודא שמכוון רוחב הנייר אינו מכופף את הנייר במגש ההזנה.
	- לקבלת מידע נוסף, ראה "טעינת חומרי [הדפסה](#page-18-0)["](#page-18-0) [בעמוד](#page-18-0) .17

#### **הצעות להגדרות המדפסת**

- בכרטיסייה **Quality/Paper) נייר/איכות)** של מנהל התקן ההדפסה, בחר את סוג הנייר ואת איכות ההדפסה המתאימים מהרשימה הנפתחת **Media) חומרי הדפסה)**.
- לחץ על הלחצן **Advanced) מתקדם)**, בחר את **Size Paper) גודל נייר)** המתאים מהתפריט הנפתח **Output/Paper) נייר/פלט)**.
- לחץ על הסמל של מדפסת של HP בשולחן העבודה כדי לפתוח את תוכנת המדפסת. ב-תוכנת המדפסת, לחץ על **Actions Printer) פעולות מדפסת)** ולאחר מכן לחץ על **Set Preferences) הגדר העדפות)** כדי לגשת למנהל התקן ההדפסה.

**הערה** באפשרותך גם לגשת לתוכנת המדפסת על-ידי לחיצה על **Start) התחל) > HP Deskjet 3000 < HP Deskjet 3000 J310 series < HP < (תוכניות (Programs J310 series**

#### **הערות**

- מחסניות הדיו המקוריות של HP תוכננו עבור מדפסות ונייר של HP ונבדקו בעזרתן כדי לסייע לך להפיק תוצאות מעולות בקלות, פעם אחר פעם.
- **הערה** HP אינה יכולה לערוב לאיכותם או לאמינותם של חומרים מתכלים שאינם מתוצרת HP. האחריות אינה מכסה שירותים או תיקונים במוצר כתוצאה משימוש בחומר מתכלה שאינו מתוצרת HP.

אם אתה סבור שרכשת מחסניות דיו מקוריות של HP, בקר בכתובת:

[www.hp.com/go/anticounterfeit](http://www.hp.com/go/anticounterfeit)

- התראות ומחוונים של מפלסי הדיו מספקים הערכות למטרות תכנון בלבד.
- **הערה** כאשר מתקבלת הודעת אזהרה על מפלס דיו נמוך, שקול להחזיק מחסנית הדפסה חלופית בהישג יד כדי להימנע מעיכובים אפשריים בהדפסה. אינך צריך להחליף את המחסניות עד שאיכות ההדפסה הופכת בלתי סבירה.
	- באפשרותך להדפיס את המסמך משני צידי הנייר במקום מצד אחד בלבד.
- **הערה** לחץ על הלחצן **Advanced) מתקדם)** בכרטיסייה **Quality/Paper) נייר/איכות)** או **Layout) פריסה)**. מתוך הרשימה הנפתחת **Print to Pages) עמודים להדפסה)** בחר **Print Only Pages Odd) הדפסת עמודים אי-זוגיים בלבד)**. להדפסה, לחץ על **OK) אישור)**. לאחר שהעמודים האי-זוגיים של המסמך הודפסו, הסר את המסמך ממגש הפלט. טען את הנייר במגש ההזנה כאשר צידו הריק פונה כלפי מעלה. חזור לרשימה הנפתחת **to Pages Print) עמודים להדפסה)** ולאחר מכן בחר **Only Pages Even Print) הדפסת עמודים זוגיים בלבד)**. להדפסה, לחץ על **OK) אישור)**.
	- הדפסה באמצעות דיו שחור בלבד
- **הערה** אם ברצונך להדפיס מסמך בשחור-לבן באמצעות דיו שחור בלבד, לחץ על הלחצן **מתקדם**. מהרשימה הנפתחת **Grayscale in Print) הדפסה בגוני אפור)** בחר **Ink Black Only) דיו שחור בלבד)** ולאחר מכן לחץ על הלחצן **OK) אישור)**. אם תראה את האפשרות **White and Black) שחור ולבן)** בכרטיסייה **Quality/Paper) נייר/איכות)** או בכרטיסייה **Layout) פריסה)**, בחר בה.

לחץ כאן כדי לקבל מידע נוסף [באינטרנט](http://h20180.www2.hp.com/apps/Nav?h_pagetype=s-924&h_client=s-h-e004-01&h_keyword=lp70000-win-3000-j310&h_lang=heempty).

# **הדפסה תוך שימוש ב-dpi מרבי**

<span id="page-15-0"></span>השתמש במצב רזולוציית הנקודות לאינץ' (dpi (המרבית לצורך הדפסת תמונות חדות ובאיכות גבוהה על נייר צילום.

עיין במפרטים הטכניים לקבלת רזולוציית ההדפסה של מצב ה-dpi המרבי.

הדפסה במצב dpi מרבי אורכת זמן רב יותר מהדפסה באמצעות הגדרות אחרות ומצריכה שטח דיסק פנוי רב.

#### **להדפסה במצב dpi Maximum) dpi מרבי)**

- **.1** ודא שטענת נייר צילום במגש ההזנה.
- **.2** בתפריט **File) קובץ)** ביישום התוכנה, לחץ על **Print) הדפסה)**.
	- **.3** ודא שהמוצר הוא המדפסת הנבחרת.
- **.4** לחץ על הלחצן שפותח את תיבת הדו-שיח **Properties) מאפיינים)**. בהתאם ליישום התוכנה שלך, שמו של לחצן זה יכול להיות **Properties) מאפיינים)**, **Options) אפשרויות)**, **Setup Printer) הגדרת המדפסת)**, **Printer) מדפסת)** או **Preferences) העדפות)**.
	- **.5** לחץ על הכרטיסייה **Quality/Paper) נייר/איכות)**.
- **.6** ברשימה הנפתחת **Media) חומרי הדפסה)**, לחץ על **Quality Best ,Paper Photo) נייר צילום, איכות מיטבית)**.

**הערה** יש לבחור באפשרות **Quality Best ,Paper Photo) נייר צילום, איכות מיטבית)** מתוך הרשימה הנפתחת **Media) חומרי הדפסה)** שבכרטיסייה **Quality/Paper) נייר/ איכות)** כדי לאפשר הדפסה ב-DPI מרבי.

- **.7** לחץ על הלחצן **Advanced) מתקדם)**.
- **.8** באזור **Features Printer) מאפייני המדפסת)**, בחר באפשרות **Yes) כן)** מהרשימה הנפתחת .**(מרבי DPI-ב הדפסה (Print in Max DPI**
	- **.9** מהתפריט הנפתח **Output/Paper) נייר/פלט)** בחר באפשרות **Size Paper) גודל נייר)**.
		- **.10** לחץ על **OK) אישור)** כדי לסגור את האפשרויות המתקדמות.
- **.11** אשר את האפשרות **Orientation) כיוון הדפסה)** בכרטיסייה **Layout) פריסה)**, לאחר מכן לחץ על **OK) אישור)** כדי להדפיס.

# **4 הנחיות בסיסיות לשימוש בנייר**

<span id="page-16-0"></span>באפשרותך לטעון סוגים וגדלים רבים ושונים של נייר ב-מדפסת של HP, לרבות נייר בגודל Letter או 4A, נייר צילום, שקפים ומעטפות.

סעיף זה כולל את הנושאים הבאים:

"טעינת חומרי [הדפסה](#page-18-0)["](#page-18-0) [בעמוד](#page-18-0) 17

# **סוגי נייר מומלצים להדפסה**

אם ברצונך להפיק את איכות ההדפסה הטובה ביותר, HP ממליצה להשתמש בניירות מתוצרת HP, שתוכננו במיוחד לסוגי הפרוייקטים שאתה מדפיס.

בהתאם למדינה/אזור שלך, ייתכן שלא כל סוגי הנייר יהיו זמינים.

#### **ColorLok**

HP ממליצה על ניירות רגילים עם הסמל ColorLok להדפסה והעתקה של מסמכים יומיומיים. כל הניירות עם הסמל ColorLok נבדקו באופן עצמאי כדי לעמוד בסטנדרטים של אמינות ואיכות הדפסה, ומפיקים מסמכים בצבעים חדים ומלאי חיים, עם גוני שחור מודגשים יותר, המתייבשים מהר יותר מניירות רגילים. חפש ניירות עם הסמל ColorLok במגוון משקלים וגדלים אצל יצרני הנייר הגדולים.

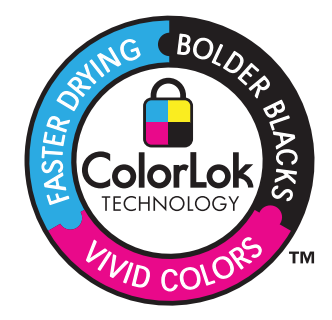

#### **HP Advanced Photo Paper צילום נייר**

נייר צילום עבה זה כולל גימור המתייבש במהירות לטיפול מהיר ללא הכתמות. הוא עמיד בפני מים, מריחות, טביעות אצבע ולחות. הוא משווה להדפסים שלך מראה ותחושה של צילומים שעובדו בחנות. נייר זה זמין במספר גדלים, לרבות 4A, 11 x 8.5 אינץ', 15 x 10 ס"מ (עם או ללא לשוניות), 18 x 13 ס"מ, ושני גימורים - מבריק או מבריק-רך (סאטן-מט). הנייר הוא נטול חומצה לקבלת מסמכים הנשמרים לאורך זמן.

#### **HP Everyday Photo Paper צילום נייר**

הדפס צילומים מן היומיום, בצבע ובעלות נמוכה, עם נייר שתוכנן להדפסת צילומים מזדמנים. נייר צילומים זה, במחיר שהינו בהישג יד, מתייבש מהר לטיפול מהיר. קבל תמונות חדות וברורות בעת שימוש בנייר זה בכל מדפסת להזרקת דיו. נייר זה זמין בגימור חצי מבריק במספר גדלים, לרבות 4A, 11 x 8.5 אינץ', ו15- x 10 ס"מ (עם או בלי לשוניות). לקבלת צילומים שנשמרים לאורך שנים, הוא נטול חומצה.

## **HP Superior Inkjet Paper או HP Brochure Paper נייר**

ניירות אלה מצופים בשכבה מבריקה או בשכבת מט משני הצדדים עבור שימוש דו-צדדי. ניירות אלה הם הבחירה המושלמת עבור הדפסים באיכות דומה לצילום ועבור גרפיקה עסקית לכריכות של דוחות, מצגות מיוחדות, חוברות, פרסומי דיוור ולוחות שנה.

### **HP Professional Paper או HP Premium Presentation Paper נייר**

ניירות אלה הם ניירות כבדים מצופים בשכבת מט משני הצדדים, אידיאליים עבור מצגות, הצעות, דוחות וידיעונים. הם בעלי משקל כבד המשווה להם מראה ותחושה מרשימים.

### **HP Bright White Inkjet Paper נייר**

נייר Paper Inkjet White Bright HP מספק צבעים בניגודיות גבוהה וטקסט חד. הוא אטום מספיק עבור שימוש בצבע משני צידי הדף מבלי שהצבע ישתקף מבעד לצד השני, כך שהוא אידיאלי עבור ידיעונים, דוחות ועלונים. הוא כולל את טכנולוגיית Technology ColorLok המאפשרת פחות מריחות, גוני שחור מודגשים יותר וצבעים מלאי חיים.

#### **HP Printing Paper נייר**

נייר Paper Printing HP הוא נייר רב-תכליתי איכותי. הוא מפיק מסמכים שנראים חיים יותר מאשר מסמכים המודפסים על-גבי נייר רב-תכליתי או נייר העתקה רגיל. הוא כולל את טכנולוגיית ColorLok Technology המאפשרת פחות מריחות, גוני שחור מודגשים יותר וצבעים מלאי חיים. הנייר הוא נטול חומצה לקבלת מסמכים הנשמרים לאורך זמן.

### **HP Office Paper נייר**

נייר Paper Office HP הוא נייר רב-תכליתי איכותי. הוא מתאים לעותקים, טיוטות, מזכרים ומסמכים יומיומיים אחרים. הוא כולל את טכנולוגיית Technology ColorLok המאפשרת פחות מריחות, גוני שחור מודגשים יותר וצבעים מלאי חיים. הנייר הוא נטול חומצה לקבלת מסמכים הנשמרים לאורך זמן.

### **HP Iron-On Transfers בגיהוץ להעברה הדפסים**

הדפסים להעברה בגיהוץ Transfers on-Iron HP) עבור בדים צבעוניים או עבור בדים בהירים או לבנים) הינם אידיאליים ליצירת חולצות טריקו מותאמות אישית מהצילומים הדיגיטליים שלך.

#### **HP Premium Inkjet Transparency Film שקף**

שקף Film Transparency Inkjet Premium HP הופך את המצגות שלך לחיות ומרשימות עוד יותר. שקף זה נוח לשימוש ולטיפול ומתייבש במהירות ללא מריחות.

#### **HP Photo Value Pack החיסכון חבילת**

חבילות החיסכון Packs Value Photo HP הן מארזים נוחים המכילים מחסניות מקוריות של HP ונייר צילום Paper Photo Advanced HP כדי לחסוך לך זמן ולפטור אותך מהצורך בניחושים בעת הדפסה של צילומים מקצועיים במחיר שהינו בהישג יד בעזרת מדפסת של HP. צבעי דיו מקוריים של HP ונייר צילום Paper Photo Advanced HP תוכננו לעבוד יחד כך שהצילומים שלך יישמרו לאורך זמן ויהיו מלאי חיים, בכל הדפסה. נפלא להדפסת כל הצילומים מחופשה או להדפסות מרובות לצורך שיתוף.

**הערה** נכון להיום, חלקים מסוימים באתר האינטרנט של HP זמינים באנגלית בלבד.

להזמנת ניירות של HP וחומרים מתכלים אחרים, בקר בכתובת [supplies/buy/com.hp.www](http://www.hp.com/buy/supplies). אם תתבקש, בחר את המדינה/אזור שלך, פעל בהתאם להנחיות לבחירת המוצר ולאחר מכן לחץ על אחד מקישורי הרכישה בדף.

## **טעינת חומרי הדפסה**

▲ בחר גודל נייר כדי להמשיך.

#### **טעינת נייר בגודל מלא**

**א**. הרם את מגש ההזנה הרם את מגש ההזנה.

<span id="page-18-0"></span>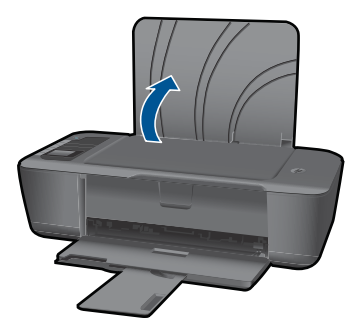

**ב**. הורד את מגש הפלט הורד את מגש הפלט ומשוך את מאריך המגש.

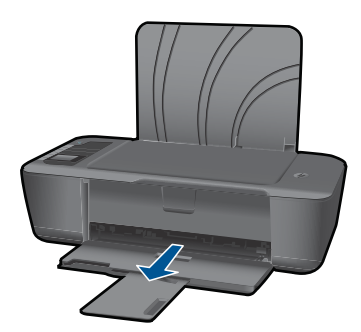

**ג**. הסט את מכוון רוחב הנייר לשמאל הסט את מכוון רוחב הנייר לשמאל.

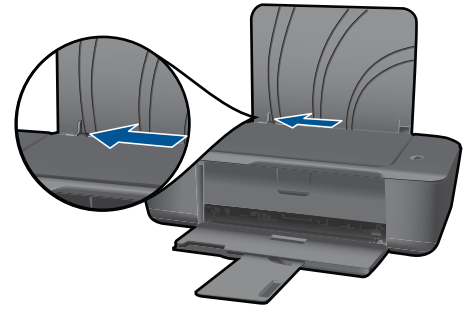

**ד**. טען נייר.

 הכנס ערימת נייר למגש ההזנה, כאשר הקצה הקצר פונה קדימה והצד המודפס פונה כלפי מעלה.

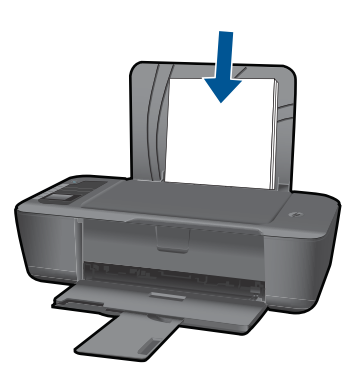

 החלק את ערימת הנייר למטה עד שתיעצר. הסט את מכוון רוחב הנייר לימין עד שייעצר בקצה הנייר.

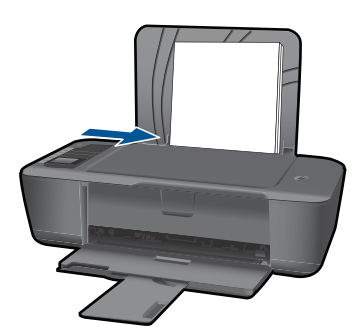

**טעינת נייר בגודל קטן א**. הרם את מגש ההזנה הרם את מגש ההזנה.

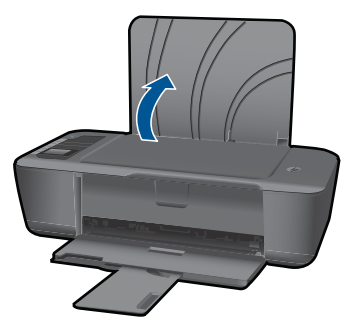

**ב**. הורד את מגש הפלט הורד את מגש הפלט ומשוך את מאריך המגש.

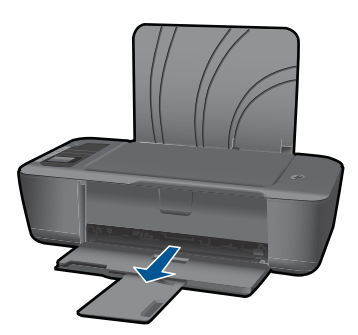

**ג**. הסט את מכוון רוחב הנייר לשמאל. הסט את מכוון רוחב הנייר לשמאל.

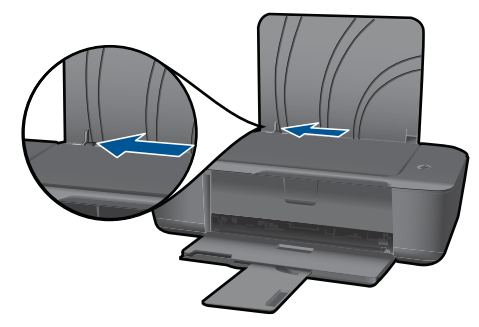

**ד**. טען נייר.

 הכנס ערימת נייר צילום כאשר הקצה הקצר פונה כלפי מטה והצד המודפס פונה כלפי מעלה.

החלק את ערימת הנייר קדימה עד שתיעצר.

**הערה** אם לנייר הצילום שבו אתה משתמש יש לשוניות מנוקבות, טען את נייר הצילום כך שהלשוניות יפנו כלפי מעלה.

הסט את מכוון רוחב הנייר לימין עד שייעצר בקצה הנייר.

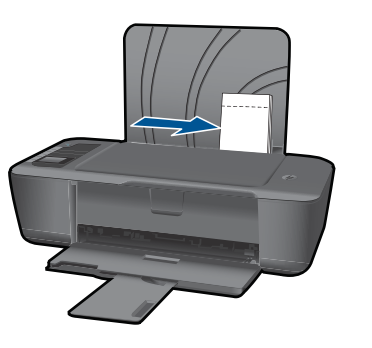

### **טען מעטפות**

**א**. הרם את מגש ההזנה הרם את מגש ההזנה.

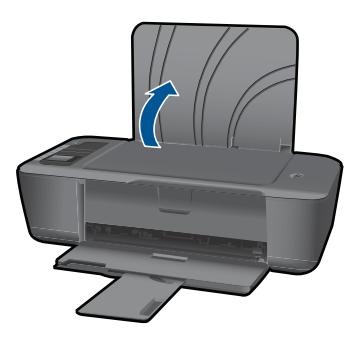

**ב**. הורד את מגש הפלט הורד את מגש הפלט ומשוך את מאריך המגש.

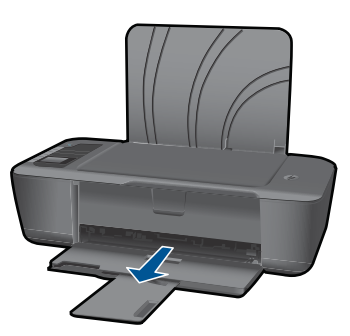

**ג**. הסט את מכוון רוחב הנייר לשמאל. הסט את מכוון רוחב הנייר לשמאל.

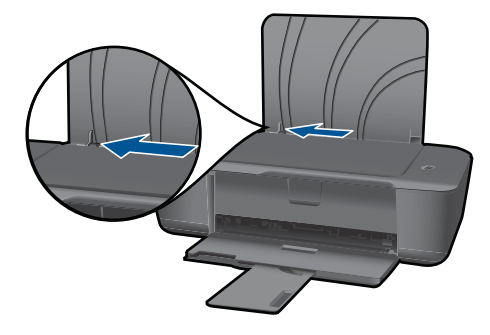

הסר את כל הנייר ממגש ההזנה הראשי.

**ד**. טען מעטפות.

 הכנס מעטפה אחת או יותר לקצה הימני של מגש ההזנה. הצד המיועד להדפסה יפנה כלפי מעלה. דשי המעטפה אמורים להיות בצד השמאלי וכלפי מטה. החלק את ערימת המעטפות למטה עד שתיעצר.

הסט את מכוון רוחב הנייר ימינה כנגד ערימת המעטפות עד שייעצר.

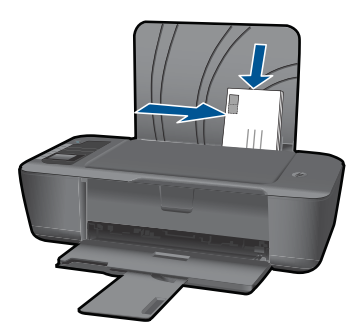

# **5 עבודה עם מחסניות**

- בדיקת מפלסי הדיו המשוערים
	- הזמנת חומרי דיו מתכלים
		- החלפת [המחסניות](#page-25-0)
	- שימוש במצב [מחסנית](#page-27-0) יחידה
	- מידע על אחריות [למחסניות](#page-28-0)

# **בדיקת מפלסי הדיו המשוערים**

<span id="page-24-0"></span>באפשרותך לבדוק בקלות את מפלס אספקת הדיו כדי להחליט מתי עליך להחליף מחסנית. מפלס אספקת הדיו מציג כמות משוערת של הדיו שנותר במחסניות.

### **לבדיקת מפלסי הדיו מתוכנת המדפסת**

**.1** לחץ על הסמל של מדפסת של HP בשולחן העבודה כדי לפתוח את תוכנת המדפסת.

**הערה** באפשרותך גם לגשת לתוכנת המדפסת על-ידי לחיצה על **Start) התחל) > HP Deskjet 3000 < HP Deskjet 3000 J310 series < HP < (תוכניות (Programs J310 series**

- **.2** בתוכנת המדפסת, לחץ על **Levels Ink Estimated) מפלסי דיו משוערים)**.
- **הערה** אם התקנת מחסנית שמולאה מחדש או יוצרה מחדש, או אם נעשה שימוש במחסנית במדפסת אחרת, מחוון מפלס הדיו עלול להיות לא מדויק או לא זמין.

**הערה** התראות ומחוונים של מפלסי הדיו מספקים הערכות למטרות תכנון בלבד. כאשר מתקבלת הודעת אזהרה על מפלס דיו נמוך, שקול להחזיק מחסנית הדפסה חלופית בהישג יד כדי להימנע מעיכובים אפשריים בהדפסה. אין צורך להחליף את המחסניות כל עוד איכות ההדפסה הינה משביעת רצון.

**הערה** נעשה שימוש בדיו מהמחסניות במהלך תהליך ההדפסה במספר דרכים, לרבות בתהליך האתחול, המכין את המוצר ואת המחסניות להדפסה, ובתחזוקת ראשי ההדפסה, השומרת שחרירי ההדפסה יהיו נקיים ושהדיו יזרום באופן חלק. בנוסף, נותרות במחסנית שאריות של דיו לאחר השימוש בה. לקבלת מידע נוסף, בקר בכתובת www.hp.com/go/inkusage.

# **הזמנת חומרי דיו מתכלים**

לפני הזמנת המחסניות, אתר את מספר המחסנית הנכון. מספר המחסנית מודפס על-גבי תווית המחסנית. אם מחסנית ישנה אינה זמינה, תוכל למצוא את המספר על-גבי המדפסת ובתוכנת המדפסת

#### **איתור מספר המחסנית במדפסת**

▲ מספר המחסנית נמצא בחלקה הפנימי של דלת המחסנית.

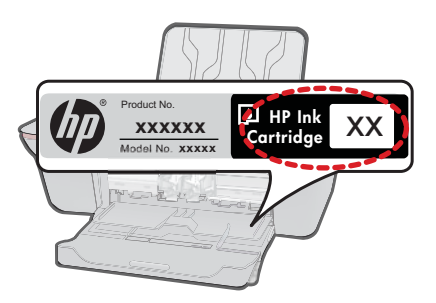

#### **איתור מספר המחסנית בתוכנת המדפסת**

- <span id="page-25-0"></span>**.1** לחץ על הסמל של מדפסת של HP בשולחן העבודה כדי לפתוח את תוכנת המדפסת.
- **הערה** באפשרותך גם לגשת לתוכנת המדפסת על-ידי לחיצה על **Start) התחל) > HP Deskjet 3000 < HP Deskjet 3000 J310 series < HP < (תוכניות (Programs J310 series**
- **.2** בתוכנת המדפסת, לחץ על **Online Supplies For Shop) קניה מקוונת של חומרים מתכלים)**. מספר המחסנית הנכון יוצג באופן אוטומטי בעת לחיצה על קישור זה.

להזמנת חומרים מתכלים מקוריים של HP עבור ה-מדפסת של HP, בקר בכתובת [/buy/com.hp.www](http://www.hp.com/buy/supplies) [supplies](http://www.hp.com/buy/supplies). אם תתבקש, בחר את המדינה/אזור שלך, פעל בהתאם להנחיות כדי לבחור את המוצר שברשותך ולאחר מכן לחץ על אחד מקישורי הרכישה בדף.

**הערה** הזמנת מחסניות באופן מקוון אינה נתמכת בכל המדינות/אזורים. אם היא אינה זמינה במדינה/אזור שלך, תוכל עדיין להציג מידע אודות חומרים מתכלים ולהדפיס רשימה שתסייע לך כאשר תיגש למשווק HP המקומי.

#### **נושאים קשורים**

"בחירת המחסניות המתאימות" בעמוד 24

## **בחירת המחסניות המתאימות**

HP ממליצה להשתמש במחסניות מקוריות של HP. המחסניות המקוריות של HP תוכננו עבור מדפסות של HP ונבדקו בעזרתן כדי לסייע לך להפיק תוצאות מעולות בקלות, פעם אחר פעם.

#### **נושאים קשורים**

"הזמנת חומרי דיו [מתכלים](#page-24-0)["](#page-24-0) [בעמוד](#page-24-0) 23

# **החלפת המחסניות**

## **להחלפת המחסניות**

- **.1** בדוק את חיבור המתח.
	- **.2** טען נייר.
	- **.3** הסר את המחסנית.
- **א**. פתח את דלת המחסניות.

החלפת המחסניות 25

**ב**. הסר את הסרט הפלסטי באמצעות לשונית המשיכה הוורודה.

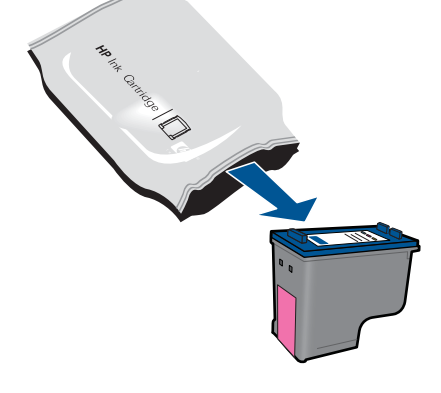

**א**. הסר את המחסנית מאריזתה.

**.4** הכנס מחסנית חדשה.

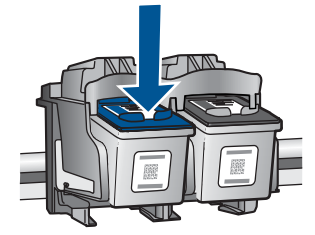

המתן עד שגררת ההדפסה תנוע למרכז המוצר. **ב**. לחץ כלפי מטה כדי לשחרר את המחסנית, לאחר מכן הסר אותה מהחריץ.

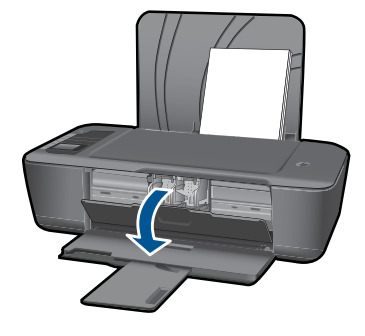

<span id="page-27-0"></span>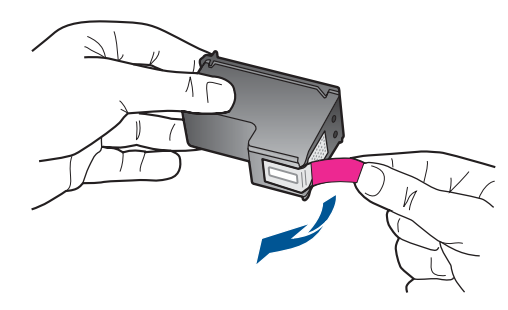

**ג**. החלק את המחסנית לחריץ עד שתינעל במקומה בנקישה.

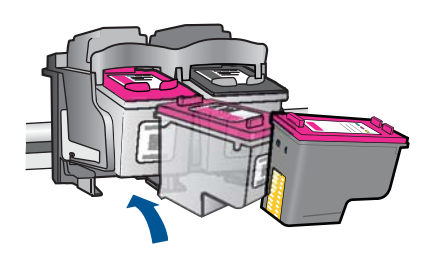

**ד**. סגור את דלת המחסניות.

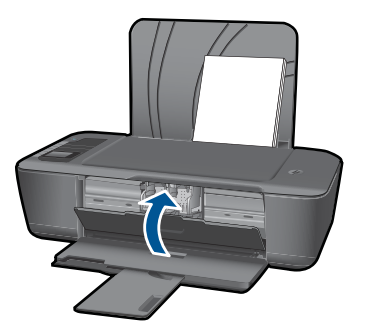

**.5** יישר את המחסניות.

#### **נושאים קשורים**

- "בחירת המחסניות [המתאימות](#page-25-0)["](#page-25-0) [בעמוד](#page-25-0) 24
	- "הזמנת חומרי דיו [מתכלים](#page-24-0)["](#page-24-0) [בעמוד](#page-24-0) 23

## **שימוש במצב מחסנית יחידה**

השתמש במצב מחסנית יחידה כדי להפעיל את המדפסת של HP עם מחסנית הדפסה אחת בלבד. מצב מחסנית יחידה מופעל כאשר מחסנית הדפסה מוסרת מגררת מחסניות ההדפסה. במהלך מצב מחסנית יחידה, המוצר יכול להדפיס עבודות מהמחשב בלבד.

#### **יציאה ממצב מחסנית יחידה**

<span id="page-28-0"></span>כדי לצאת ממצב מחסנית יחידה, התקן שתי מחסניות הדפסה במדפסת של HP.

**נושאים קשורים**

"החלפת [המחסניות](#page-25-0)["](#page-25-0) [בעמוד](#page-25-0) 24

# **מידע על אחריות למחסניות**

האחריות של HP למחסניות חלה כאשר השימוש במוצר נעשה בהתקן הדפסה של HP המיועד לו. אחריות זו לא מכסה מוצרי דיו של HP אשר מולאו מחדש, יוצרו מחדש, חודשו, חובלו או שנעשה בהם שימוש שלא כהלכה.

במהלך תקופת האחריות, המוצר מכוסה במסגרת האחריות כל עוד הדיו של HP לא התרוקן ולא פקע תוקף האחריות. תוקף האחריות, בתבנית DD/MM/YYYY, מופיע על-גבי המוצר כמוצג באיור:

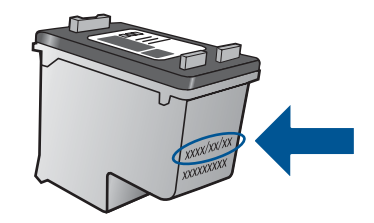

לקבלת עותק של הצהרת האחריות המוגבלת של HP, עיין בתיעוד המודפס המצורף למוצר.

# **6 קישוריות**

# **הוספת המדפסת של HP לרשת**

- (WPS) WiFi Protected Setup
	- שיטת חיבור אלחוטי [חלופית](#page-31-0)
		- [חיבור](#page-31-0) [USB](#page-31-0)

## **(WPS) WiFi Protected Setup**

<span id="page-30-0"></span>לחיבור ה- מדפסת של HP לרשת אלחוטית באמצעות Setup Protected WiFi) WPS) (הגדרה מוגנת ע"י WiFi (דרושים הפריטים הבאים:

רשת 802.11 אלחוטית הכוללת נתב או נקודת גישה אלחוטיים מאופשרי-WPS.

 מחשב שולחני או נישא עם תמיכה בעבודה ברשת אלחוטית או עם כרטיס ממשק רשת (NIC(. על המחשב להיות מחובר לרשת אלחוטית שעליה אתה מתכנן להתקין את ה-מדפסת של HP.

### **(WPS) WiFi Protected Setup באמצעות HP של המדפסת לחיבור**

**.1** בצע אחת מהפעולות הבאות:

#### **(PBC) Push Button בשיטת שימוש**

▲ הגדר חיבור אלחוטי.

 לחץ על לחצן האלחוט בלוח הבקרה כדי להציג את אפשרויות תפריט האלחוט על-גבי תצוגת המדפסת. בחר **הגדרות אלחוט** על-גבי תצוגת המדפסת. בחר **WPS**.

בחר **Button Push** ופעל בהתאם להוראות שעל-גבי תצוגת המדפסת.

**הערה** המוצר מפעיל שעון עצר למשך כשתי דקות שבהן יש ללחוץ על הלחצן התואם בהתקן הרשת.

#### **שימוש בשיטת PIN**

▲ הגדר חיבור אלחוטי.

 לחץ על לחצן האלחוט בלוח הבקרה כדי להציג את אפשרויות תפריט האלחוט על-גבי תצוגת המדפסת. בחר **הגדרות אלחוט** על-גבי תצוגת המדפסת. בחר **WPS**. בחר **PIN**. PIN יופיע על-גבי תצוגת המדפסת. הזן את ה-PIN בנתב מאופשר-WPS או בהתקן רשת אחר. פעל בהתאם להוראות שעל-גבי תצוגת המדפסת.

**הערה** המוצר מפעיל שעון עצר למשך כשתי דקות שבהן יש להזין את ה-PIN בהתקן הרשת.

**.2** הצג את ההנפשה עבור נושא זה.

### **שיטת חיבור אלחוטי חלופית**

<span id="page-31-0"></span>כדי לחבר את המדפסת של HP לרשת 802.11 WLAN אלחוטית משולבת, תזדקק לדברים הבאים:

 רשת 802.11 אלחוטית הכוללת נתב או נקודת גישה אלחוטיים. אם אתה מחבר את המדפסת של HP לרשת אלחוטית עם גישה לאינטרנט, HP ממליצה שתשתמש בנתב אלחוטי (נקודת גישה או תחנת בסיס) המשתמש ב-Host Dynamic .(DHCP) Configuration Protocol

 מחשב שולחני או נישא עם תמיכה בעבודה ברשת אלחוטית או עם כרטיס ממשק רשת (NIC(. על המחשב לכלול יציאת USB זמינה לחיבור זמני למוצר. על המחשב להיות מחובר לרשת אלחוטית שעליה אתה מתכנן להתקין את המדפסת של HP.

שם הרשת שהוקצה לרשת הביתית שלך. מכונה גם ה-SSID.

מפתח WEP או משפט סיסמה WPA) אם נדרש).

#### **לחיבור המוצר**

- **.1** הכנס את התקליטור של תוכנת המוצר לכונן התקליטורים של המחשב.
	- **.2** פעל לפי ההוראות שעל-גבי המסך.

כשתתבקש, חבר את המוצר למחשב באמצעות כבל ה-USB להתקנה המצורף לאריזה. פעל בהתאם להנחיות שעל-גבי המסך להזנת הגדרות הרשת האלחוטית. המוצר ינסה להתחבר לרשת. אם החיבור נכשל, פעל בהתאם להנחיות לתיקון הבעיה ולאחר מכן נסה שנית.

**.3** בסיום ההתקנה, תתבקש לנתק את כבל ה-USB ולבדוק את חיבור הרשת האלחוטית. לאחר שהמוצר יתחבר בהצלחה לרשת, התקן את התוכנה בכל אחד מהמחשבים שישתמשו במוצר ברשת.

לקבלת מידע נוסף, עיין בסעיף "עצות להגדרת מדפסת ברשת ושימוש בה" בעמוד .30

#### **חיבור USB**

המדפסת של HP תומכת ביציאת Speed High 2.0 USB אחורית לצורך חיבור למחשב.

#### **לחיבור המוצר באמצעות כבל ה-USB**

▲ עיין בהוראות ההתקנה המצורפות למוצר שברשותך לקבלת מידע אודות חיבור למחשב באמצעות כבל USB.

**הערה** אל תחבר את כבל ה-USB למוצר עד שתקבל הנחייה לעשות זאת.

#### **להפעלת שיתוף מדפסות במחשב Windows**

▲ עיין במדריך למשתמש המצורף למחשב או עיין בעזרה שעל-גבי המסך ב-Windows.

# **עצות להגדרת מדפסת ברשת ושימוש בה**

השתמש בעצות הבאות כדי להגדיר מדפסת ברשת ולהשתמש בה:

- בעת התקנת המדפסת ברשת האלחוטית, ודא שהנתב האלחוטי או נקודת הגישה מופעלים. המדפסת מחפשת אחר נתבים אלחוטיים ומציגה רשימת של שמות הרשת שאותרו במחשב במהלך ההתקנה האלחוטית.
- אם המחשב שברשותך מחובר לרשת פרטית וירטואלית (VPN(, עליך להתנתק מרשת ה-VPN לפני שתוכל לגשת לכל התקן אחר ברשת, לרבות המדפסת.
	- למד כיצד לאתר את הגדרות האבטחה ברשת. לחץ כאן כדי לקבל מידע נוסף [באינטרנט](http://h20180.www2.hp.com/apps/Nav?h_pagetype=s-924&h_client=s-h-e004-01&h_keyword=lp70018-win&h_lang=heempty).
- למד אודות תוכנית השירות Network Diagnostic Utility וקבל עצות נוספות לפתרון בעיות. <u>[לחץ](http://h20180.www2.hp.com/apps/Nav?h_pagetype=s-924&h_client=s-h-e004-01&h_keyword=lp70016-win&h_lang=heempty)</u> כאן כדי לקבל מידע נוסף [באינטרנט](http://h20180.www2.hp.com/apps/Nav?h_pagetype=s-924&h_client=s-h-e004-01&h_keyword=lp70016-win&h_lang=heempty).
	- למד כיצד לעבור מחיבור USB לחיבור אלחוטי. לחץ כאן כדי לקבל מידע נוסף [באינטרנט](http://h20180.www2.hp.com/apps/Nav?h_pagetype=s-924&h_client=s-h-e004-01&h_keyword=lp70015-win&h_lang=heempty).
	- למד כיצד לעבוד עם תוכניות חומת האש והאנטי-וירוס שלך בתהליך הגדרת המדפסת. [לחץ](http://h20180.www2.hp.com/apps/Nav?h_pagetype=s-924&h_client=s-h-e004-01&h_keyword=lp70017-win&h_lang=heempty) כאן כדי לקבל מידע נוסף [באינטרנט](http://h20180.www2.hp.com/apps/Nav?h_pagetype=s-924&h_client=s-h-e004-01&h_keyword=lp70017-win&h_lang=heempty).

# **7 פתרון בעיה**

סעיף זה כולל את הנושאים הבאים:

- שיפור איכות ההדפסה
	- שחרור [חסימת](#page-35-0) נייר
		- לא ניתן [להדפיס](#page-37-0)
			- [עבודה](#page-41-0) ברשת
		- [התמיכה](#page-41-0) של [HP](#page-41-0)

לחץ כאן כדי לקבל מידע נוסף [באינטרנט](http://h20180.www2.hp.com/apps/Nav?h_pagetype=s-924&h_client=s-h-e004-01&h_keyword=lp70002-win-3000-j310&h_lang=heempty).

# **שיפור איכות ההדפסה**

- **.1** ודא שאתה משתמש במחסניות המקוריות של HP.
- <span id="page-34-0"></span>**.2** בדוק את מאפייני ההדפסה כדי לוודא שבחרת בסוג הנייר ובאיכות ההדפסה המתאימים מתוך הרשימה הנפתחת **Media) חומרי הדפסה)**. בתוכנת המדפסת, לחץ על **Printer Actions) פעולות מדפסת)** ולאחר מכן לחץ על **Preferences Set) הגדר העדפות)** כדי לגשת למאפייני ההדפסה.
- **.3** בדוק את מפלסי הדיו המשוערים כדי לקבוע אם מפלס הדיו במחסניות נמוך. לקבלת מידע נוסף, ראה "<u>בדיקת מפלסי הדיו [המשוערים](#page-24-0)</u>["](#page-24-0) [בעמוד](#page-24-0) 23. אם מפלס הדיו במחסניות ההדפסה נמוך, שקול להחליף אותן.
	- **.4** ישר את מחסניות המדפסת

#### **ליישור המחסניות מהתוכנת המדפסת**

- **הערה** יישור המחסניות מבטיח פלט באיכות גבוהה. המדפסת של HP מנחה אותך ליישר את המחסניות בעת הדפסת מסמך לאחר התקנת מחסנית חדשה.
	- **א**. טען במגש ההזנה נייר לבן רגיל בגודל Letter או 4A שלא נעשה בו שימוש.
	- **ב**. בתוכנת המדפסת, לחץ על **Actions Printer) פעולות מדפסת)** ולאחר מכן לחץ על **Tasks Maintenence) משימות תחזוקה)** כדי לגשת ל-**Toolbox Printer) ארגז הכלים של המדפסת)**.
		- **ג**. **Toolbox Printer) ארגז הכלים של המדפסת)** יופיע.
		- **ד**. לחץ על הכרטיסייה **Cartridges Ink Align) יישור מחסניות דיו)**. המוצר מדפיס גיליון יישור.
			- **.5** הדפס דף אבחון אם מפלס הדיו במחסניות אינו נמוך.

#### **להדפסת דף אבחון**

- **א**. טען במגש ההזנה נייר לבן רגיל בגודל Letter או 4A שלא נעשה בו שימוש.
- **ב**. בתוכנת המדפסת, לחץ על **Actions Printer) פעולות מדפסת)** ולאחר מכן לחץ על **Tasks Maintenence) משימות תחזוקה)** כדי לגשת ל-**Toolbox Printer) ארגז הכלים של המדפסת)**.
- **ג**. לחץ על **Information Diagnostic Print) הדפסת מידע המשמש לאבחון)** להדפסת דף אבחון. סקור את הריבועים בצבע כחול, מגנטה, צהוב ושחור על-גבי דף האבחון. אם אתה מבחין בפסים בריבועים הצבעוניים או השחורים, או בדיו שחסר בחלקי הריבועים, נקה את המחסניות באופן אוטומטי

<span id="page-35-0"></span>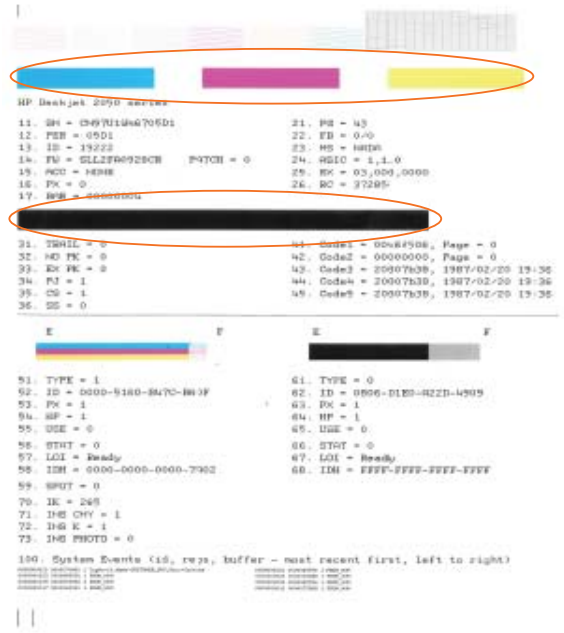

**.6** נקה את המחסניות באופן אוטומטי, אם דף האבחון מציג פסים או חלקים חסרים של הריבועים הצבעוניים או השחורים.

#### **לניקוי המחסניות באופן אוטומטי**

- **א**. טען במגש ההזנה נייר לבן רגיל בגודל Letter או 4A שלא נעשה בו שימוש.
- **ב**. בתוכנת המדפסת, לחץ על **Actions Printer) פעולות מדפסת)** ולאחר מכן לחץ על **Tasks Maintenence) משימות תחזוקה)** כדי לגשת ל-**Toolbox Printer) ארגז הכלים של המדפסת)**.
	- **ג**. לחץ על **Cartridges Ink Clean) ניקוי מחסניות דיו)**. פעל בהתאם להוראות שעל-גבי המסך.

אם הפתרונות שלעיל אינם פותרים את הבעיה, לחץ כאן [לקבלת](http://h20180.www2.hp.com/apps/Nav?h_pagetype=s-924&h_client=s-h-e004-01&h_keyword=lp70004-win-3000-j310&h_lang=heempty) מידע מקוון נוסף אודות פתרון בעיות.

## **שחרור חסימת נייר**

שחרר חסימת נייר.

#### **לשחרור חסימת נייר**

- **.1** לחץ על לחצן הביטול כדי לנסות לשחרר את החסימה באופן אוטומטי. אם פעולה זו לא הועילה, יש לשחרר את חסימת הנייר באופן ידני.
	- **.2** אתר את חסימת הנייר

#### **מגש הזנה**

אם חסימת הנייר אותרה ליד מגש ההזנה האחורי, משוך בעדינות את הנייר ממגש ההזנה.

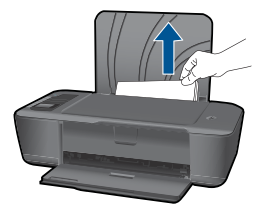

#### **מגש פלט**

• אם חסימת הנייר אותרה ליד מגש ההזנה הקדמי, משוך בעדינות את הנייר ממגש הפלט.

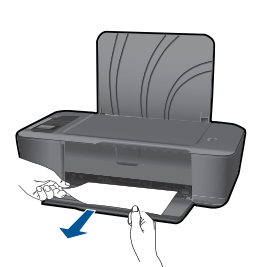

• ייתכן שיהיה עליך לפתוח את דלת הגררה ולהחליק את גררת ההדפסה ימינה כדי לגשת לחסימת הנייר.

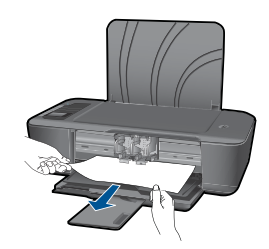

#### **פנים המדפסת**

• אם חסימת הנייר נמצאת בתוך המדפסת, פתח את דלת הפינוי הממוקמת בתחתית המדפסת. לחץ על הלשוניות משני צידי דלת הפינוי.

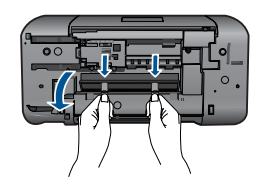

• הסר נייר שנתקע.

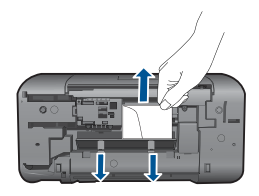

<span id="page-37-0"></span>• סגור את דלת הפינוי. דחוף בעדינות את הדלת כלפי המדפסת עד ששני התפסים יינעלו במקומם בנקישה.

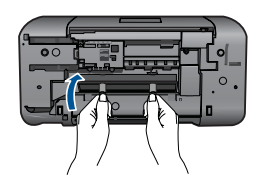

**.3** לחץ על הלחצן OK) אישור) בלוח הבקרה כדי להמשיך בעבודה הנוכחית.

אם הפתרונות שלעיל אינם פותרים את הבעיה, לחץ כאן [לקבלת](http://h20180.www2.hp.com/apps/Nav?h_pagetype=s-924&h_client=s-h-e004-01&h_keyword=lp70005-all-3000-j310&h_lang=heempty) מידע מקוון נוסף אודות פתרון בעיות.

#### **מנע חסימות נייר**

- אל תעמיס את מגש ההזנה יתר על המידה.
- הסר לעיתים קרובות נייר מודפס ממגש הפלט.
- ודא שחומרי ההדפסה שמונחים במגש ההזנה ישרים ושהקצוות אינם כפופים או קרועים.
- אין לשלב סוגים וגדלים שונים של נייר במגש ההזנה. ערימת הנייר במגש ההזנה אמורה להיות באותו גודל ומאותו סוג.
- התאם את מכווני הנייר במגש ההזנה כך שיתאימו היטב לכל הנייר. ודא שמכוון רוחב הנייר אינו מכופף את הנייר במגש ההזנה.
	- אין לדחוף את הנייר עמוק מדי במגש ההזנה.

אם הפתרונות שלעיל אינם פותרים את הבעיה, לחץ כאן [לקבלת](http://h20180.www2.hp.com/apps/Nav?h_pagetype=s-924&h_client=s-h-e004-01&h_keyword=lp70005-all-3000-j310&h_lang=heempty) מידע מקוון נוסף אודות פתרון בעיות.

# **לא ניתן להדפיס**

ודא שהמדפסת מופעלת ושנטען נייר במגש. אם עדיין אינך מצליח להדפיס, נסה לבצע את הפעולות הבאות בסדר הבא:

- **.1** בדוק אם מוצגות הודעות שגיאה ופתור אותן.
	- **.2** נתק וחבר מחדש את כבל ה-USB.
- **.3** ודא שהמוצר אינו במצב מושהה או לא מקוון.

#### **כדי לוודא שהמוצר אינו במצב מושהה או לא מקוון**

**הערה** HP מספקת תוכנית שירות Utility Diagnostic Printer שבאפשרותה לתקן בעיות אלה באופן אוטומטי.

לחץ כאן כדי לקבל מידע נוסף [באינטרנט](http://h20180.www2.hp.com/apps/Nav?h_pagetype=s-924&h_client=s-h-e004-01&h_keyword=lp70011-win-3000-j310&h_lang=heempty). אחרת, פעל לפי ההוראות הבאות.

- **7 Windows**: מתפריט **Start) התחל)** במערכת ההפעלה Windows, לחץ על **Devices Printers and) התקנים ומדפסות)**.
	- **Vista Windows**: מתפריט **Start) התחל)** במערכת ההפעלה Windows, לחץ על **Panel Control) לוח הבקרה)** ולאחר מכן לחץ על **Printers) מדפסות)**.
- **XP Windows**: מתפריט **Start) התחל)** במערכת ההפעלה Windows, לחץ על **Control Panel) לוח הבקרה)** ולאחר מכן לחץ על **Faxes and Printers) מדפסות ופקסים)**.
	- **ב**. לחץ לחיצה כפולה על סמל המוצר כדי לפתוח את תור ההדפסה שלו.
	- **ג**. בתפריט **Printer) מדפסת)**, ודא שאין סימני ביקורת ליד האפשרות **Printing Pause (השהה הדפסה)** או **Offline Printer Use) השתמש במדפסת במצב לא מקוון)**.
		- **ד**. אם ערכת שינויים, נסה להדפיס מחדש.
		- **.4** ודא שהמוצר מוגדר כמדפסת ברירת המחדל.

## **לבדיקה אם המוצר מוגדר כמדפסת ברירת המחדל**

ישבאפשרותה לתקן בעיות Printer Diagnostic Utility שבאפשרותה לתקן בעיות <mark>(</mark>ע≃ אלה באופן אוטומטי.

לחץ כאן כדי לקבל מידע נוסף [באינטרנט](http://h20180.www2.hp.com/apps/Nav?h_pagetype=s-924&h_client=s-h-e004-01&h_keyword=lp70011-win-3000-j310&h_lang=heempty). אחרת, פעל לפי ההוראות הבאות.

- **א**. בהתאם למערכת ההפעלה שלך, בצע אחת מהפעולות הבאות:
- **7 Windows**: מתפריט **Start) התחל)** במערכת ההפעלה Windows, לחץ על **Devices Printers and) התקנים ומדפסות)**.
	- **Vista Windows**: מתפריט **Start) התחל)** במערכת ההפעלה Windows, לחץ על **Panel Control) לוח הבקרה)** ולאחר מכן לחץ על **Printers) מדפסות)**.
- **XP Windows**: מתפריט **Start) התחל)** במערכת ההפעלה Windows, לחץ על **Control Panel) לוח הבקרה)** ולאחר מכן לחץ על **Faxes and Printers) מדפסות ופקסים)**.
	- **ב**. ודא שהמוצר הנכון מוגדר כמדפסת ברירת המחדל. ליד מדפסת ברירת המחדל יש סימן ביקורת בתוך עיגול שחור או ירוק.
- **ג**. אם מוצר שגוי מוגדר כמדפסת ברירת המחדל, לחץ לחיצה ימנית על המוצר הנכון ובחר **as Set Printer Default) קבע כמדפסת ברירת מחדל)**.
	- **ד**. נסה להשתמש במוצר שוב.
	- **.5** הפעל מחדש את מנגנון ההדפסה ברקע.

### **להפעלה מחדש של מנגנון ההדפסה ברקע**

שבאפשרותה לתקן בעיות Printer Diagnostic Utility שבאפשרותה לתקן בעיות <u>W</u> אלה באופן אוטומטי.

לחץ כאן <u>כדי לקבל מידע נוסף [באינטרנט](http://h20180.www2.hp.com/apps/Nav?h_pagetype=s-924&h_client=s-h-e004-01&h_keyword=lp70011-win-3000-j310&h_lang=heempty)</u>. אחרת, פעל לפי ההוראות הבאות.

**א**. בהתאם למערכת ההפעלה שלך, בצע אחת מהפעולות הבאות:

## **Windows 7**

- מתפריט **Start) התחל)** במערכת ההפעלה Windows, לחץ על **Panel Control) לוח הבקרה)**, **Security and System) מערכת ואבטחה)** ולאחר מכן לחץ על **Tools Administrative) כלי ניהול)**.
	- לחץ לחיצה כפולה על **Services) שירותים)**.
- לחץ לחיצה ימנית על **Spooler Print) הדפסה ברקע)** ולאחר מכן לחץ על **Properties (מאפיינים)**.
	- בכרטיסייה **General) כללי)**, שליד **type Startup) סוג הפעלה)**, ודא שנבחרה האפשרות **Automatic) אוטומטי)**.
- אם השירות טרם הופעל, תחת **status Service) מצב שירות)**, לחץ על **Start) התחל)** ולאחר מכן לחץ על **OK) אישור)**.

#### **Windows Vista**

- מתפריט **Start) התחל)** במערכת ההפעלה Windows, לחץ על **Panel Control) לוח Administrative** ,**(ותחזוקה מערכת (System and Maintenance** ,**(הבקרה Tools) כלי ניהול)**.
	- לחץ לחיצה כפולה על **Services) שירותים)**.
- לחץ לחיצה ימנית על **service Spooler Print) שירות הדפסה ברקע)** ולאחר מכן לחץ על **Properties) מאפיינים)**.
	- בכרטיסייה **General) כללי)**, שליד **type Startup) סוג הפעלה)**, ודא שנבחרה האפשרות **Automatic) אוטומטי)**.
- אם השירות טרם הופעל, תחת **status Service) מצב שירות)**, לחץ על **Start) התחל)** ולאחר מכן לחץ על **OK) אישור)**.

#### **Windows XP**

- מתפריט **Start) התחל)** במערכת ההפעלה Windows, לחץ לחיצה ימנית על **My Computer) המחשב שלי)**.
	- לחץ על **Manage) ניהול)** ולאחר מכן לחץ על **Applications and Services (שירותים ויישומים)**.
- לחץ לחיצה כפולה על **Services) שירותים)** ולאחר מכן בחר **Spooler Print) הדפסה ברקע)**.
	- לחץ לחיצה ימנית על **Spooler Print) הדפסה ברקע)** ולחץ על **Restart) הפעלה מחדש)** להפעלת השירות מחדש.
		- **ב**. ודא שהמוצר הנכון מוגדר כמדפסת ברירת המחדל. ליד מדפסת ברירת המחדל יש סימן ביקורת בתוך עיגול שחור או ירוק.
- **ג**. אם מוצר שגוי מוגדר כמדפסת ברירת המחדל, לחץ לחיצה ימנית על המוצר הנכון ובחר **as Set Printer Default) קבע כמדפסת ברירת מחדל)**.
	- **ד**. נסה להשתמש במוצר שוב.
		- **.6** הפעל מחדש את המחשב.
			- **.7** פנה את תור ההדפסה.

#### **לפינוי תור ההדפסה**

**הערה** HP מספקת תוכנית שירות Utility Diagnostic Printer שבאפשרותה לתקן בעיות אלה באופן אוטומטי.

לחץ כאן <u>כדי לקבל מידע נוסף [באינטרנט](http://h20180.www2.hp.com/apps/Nav?h_pagetype=s-924&h_client=s-h-e004-01&h_keyword=lp70011-win-3000-j310&h_lang=heempty)</u>. אחרת, פעל לפי ההוראות הבאות.

- <span id="page-40-0"></span>• **7 Windows**: מתפריט **Start) התחל)** במערכת ההפעלה Windows, לחץ על **Devices Printers and) התקנים ומדפסות)**.
	- **Vista Windows**: מתפריט **Start) התחל)** במערכת ההפעלה Windows, לחץ על **Panel Control) לוח הבקרה)** ולאחר מכן לחץ על **Printers) מדפסות)**.
- **XP Windows**: מתפריט **Start) התחל)** במערכת ההפעלה Windows, לחץ על **Control Panel) לוח הבקרה)** ולאחר מכן לחץ על **Faxes and Printers) מדפסות ופקסים)**.
	- **ב**. לחץ לחיצה כפולה על סמל המוצר כדי לפתוח את תור ההדפסה שלו.
- **ג**. בתפריט **Printer) מדפסת)**, לחץ על **documents all Cancel) בטל את כל המסמכים)** או **Document Print Purge) מחק לצמיתות מסמכים להדפסה)** ולאחר מכן לחץ על **Yes (כן)** כדי לאשר.
- **ד**. אם ישנם עדיין מסמכים בתור, הפעל מחדש את המחשב ונסה להדפיס שוב לאחר שהמחשב הופעל מחדש.
- **ה**. בדוק שנית את תור ההדפסה כדי לוודא שהוא פנוי, ולאחר מכן נסה להדפיס מחדש. אם תור ההדפסה אינו פנוי, או אם הוא פנוי אך ההדפסות עדיין נכשלות, המשך לפתרון הבא.

אם הפתרונות שלעיל אינם פותרים את הבעיה, לחץ כאן [לקבלת](http://h20180.www2.hp.com/apps/Nav?h_pagetype=s-924&h_client=s-h-e004-01&h_keyword=lp70011-win-3000-j310&h_lang=heempty) מידע מקוון נוסף אודות פתרון בעיות.

# **פנה את גררת ההדפסה**

הסר כל חפץ, כגון נייר, שחוסם את גררת ההדפסה.

**הערה** אל תשתמש באף כלי או התקן אחר כדי להסיר נייר שנתקע במדפסת. פעל תמיד בזהירות בעת הסרת נייר שנתקע מחלקו הפנימי של המוצר.

לחץ כאן כדי לקבל מידע נוסף [באינטרנט](http://h20180.www2.hp.com/apps/Nav?h_pagetype=s-924&h_client=s-h-e004-01&h_keyword=lp70007-all-3000-j310&h_lang=heempty).

## **זיהוי מחסנית פגומה**

הנוריות מהבהבות במחסנית להדפסה בשלושה צבעים ובמחסנית להדפסה בשחור ונורית הפעלה/כיבוי דולקת, ייתכן שהסרט טרם הוסר משתי המחסניות או ששתי המחסניות חסרות. ראשית, ודא שהסרט הוורוד הוסר משתי המחסניות וששתי המחסניות מותקנות. אם הנוריות בשתי המחסניות עדיין מהבהבות, ייתכן שאחת המחסניות או שתיהן פגומות. כדי לקבוע אם מחסנית אחת פגומה, בצע את הפעולות הבאות:

- **.1** הסר את המחסנית להדפסה בשחור.
	- **.2** סגור את דלת המחסניות.
- **.3** אם נורית **ההפעלה** מהבהבת, יש להחליף את המחסנית להדפסה בשלושה צבעים. אם נורית ה**הפעלה** אינה מהבהבת, החלף את המחסנית להדפסה בשחור.

## **הכנת המגשים**

#### **פתח את מגש הפלט**

▲ על מגש הפלט להיות פתוח כדי להתחיל בהדפסה.

<span id="page-41-0"></span>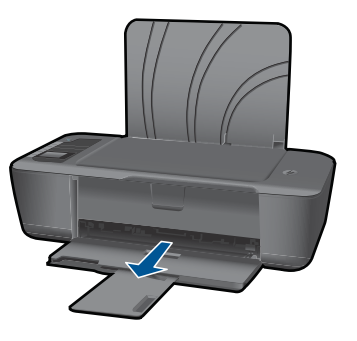

#### **סגור את דלת המחסנית**

▲ על דלת המחסנית להיות סגורה כדי להתחיל בהדפסה.

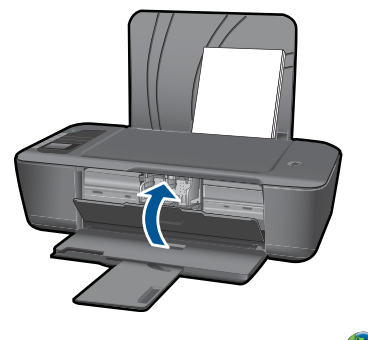

לחץ כאן כדי לקבל מידע נוסף [באינטרנט](http://h20180.www2.hp.com/apps/Nav?h_pagetype=s-924&h_client=s-h-e004-01&h_keyword=lp70007-all-3000-j310&h_lang=heempty).

## **עבודה ברשת**

- למד כיצד לאתר את הגדרות האבטחה ברשת. לחץ כאן כדי לקבל מידע נוסף [באינטרנט](http://h20180.www2.hp.com/apps/Nav?h_pagetype=s-924&h_client=s-h-e004-01&h_keyword=lp70018-win&h_lang=heempty).
- למד אודות תוכנית השירות Utility Diagnostic Network וקבל עצות נוספות לפתרון בעיות. [לחץ](http://h20180.www2.hp.com/apps/Nav?h_pagetype=s-924&h_client=s-h-e004-01&h_keyword=lp70016-win&h_lang=heempty) כאן כדי לקבל מידע נוסף [באינטרנט](http://h20180.www2.hp.com/apps/Nav?h_pagetype=s-924&h_client=s-h-e004-01&h_keyword=lp70016-win&h_lang=heempty).
	- למד כיצד לעבור מחיבור USB לחיבור אלחוטי. לחץ כאן כדי לקבל מידע נוסף [באינטרנט](http://h20180.www2.hp.com/apps/Nav?h_pagetype=s-924&h_client=s-h-e004-01&h_keyword=lp70015-win&h_lang=heempty).
	- למד כיצד לעבוד עם תוכניות חומת האש והאנטי-וירוס שלך בתהליך הגדרת המדפסת. [לחץ](http://h20180.www2.hp.com/apps/Nav?h_pagetype=s-924&h_client=s-h-e004-01&h_keyword=lp70017-win&h_lang=heempty) כאן כדי לקבל מידע נוסף [באינטרנט](http://h20180.www2.hp.com/apps/Nav?h_pagetype=s-924&h_client=s-h-e004-01&h_keyword=lp70017-win&h_lang=heempty).

# **התמיכה של HP**

- רישום המוצר
- תהליך [התמיכה](#page-42-0)
- תמיכה [טלפונית](#page-42-0) של [HP](#page-42-0)
- [אפשרויות](#page-43-0) נוספות במסגרת האחריות

#### **רישום המוצר**

באמצעות רישום מהיר, באפשרותך ליהנות משירות טוב יותר, מתמיכה יעילה יותר ומהתראות תמיכה במוצר. אם לא רשמת את המדפסת שברשותך בעת התקנת התוכנה, באפשרותך לרשום אותה כעת .<http://www.register.hp.com> בכתובת

## **תהליך התמיכה**

#### **אם נתקלת בבעיה, פעל לפי השלבים הבאים:**

- **.1** עיין בתיעוד המצורף למוצר.
- <span id="page-42-0"></span>**.2** בקר באתר התמיכה המקוונת של HP בכתובת [support/com.hp.www.](http://h20180.www2.hp.com/apps/Nav?h_pagetype=s-001&h_page=hpcom&h_client=s-h-e010-1&h_product=4066040&h_lang=he&h_cc=ilempty) התמיכה המקוונת של HP זמינה לכל לקוחות HP. זהו המקור המהיר ועדכני ביותר לקבלת מידע אודות המוצר ולקבלת סיוע מקצועי שכולל את המאפיינים הבאים:
	- גישה מהירה למומחי תמיכה מקוונת
	- עדכוני תוכנה ומנהל התקן עבור המוצר
	- מידע חשוב אודות המוצר ופתרון בעיות נפוצות
	- עדכוני מוצר מקדימיים, התראות תמיכה ועלוני ידיעות של HP, הזמינים בעת רישום המוצר
- **.3** פנה לתמיכה של HP. אפשרויות התמיכה והזמינות משתנות בהתאם למוצר, למדינה/אזור ולשפה.

#### **תמיכה טלפונית של HP**

אפשרויות התמיכה בטלפון והזמינות משתנות בהתאם למוצר, למדינה/אזור ולשפה.

סעיף זה כולל את הנושאים הבאים:

- תקופת התמיכה הטלפונית
	- פנייה טלפונית
	- מספרי טלפון [לתמיכה](#page-43-0)
- בתום תקופת התמיכה [הטלפונית](#page-43-0)

#### **תקופת התמיכה הטלפונית**

התמיכה הטלפונית ניתנת למשך שנה אחת בצפון אמריקה, באסיה פסיפית ובאמריקה הלטינית (לרבות מקסיקו). לבירור תקופת התמיכה הטלפונית באירופה, במזרח התיכון ובאפריקה, בקר בכתובת www.hp.com/support. הלקוח יישא בעלויות השיחה הרגילות.

#### **פנייה טלפונית**

פנה לתמיכה של HP בזמן שאתה נמצא ליד המחשב וליד המוצר. הכן מראש את הפרטים הבאים:

- (HP Deskjet 3000 J310 series) המוצר שם•
- מספר הדגם (נמצא בחלקה הפנימי של דלת המחסנית)

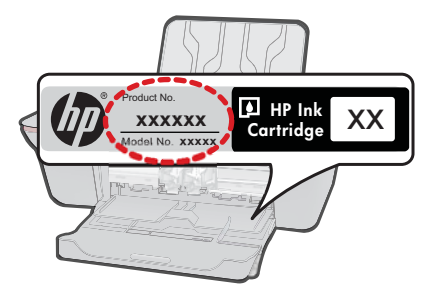

• מספר סידורי (ממוקם בגב או בתחתית המוצר)

- הודעות המופיעות כאשר התקלה מתרחשת
	- תשובות לשאלות הבאות:
	- האם התקלה אירעה בעבר?
		- האם תוכל לשחזר אותה?
- <span id="page-43-0"></span>◦ האם הוספת פריטי חומרה או תוכנה חדשים למחשב, סמוך למועד שבו התחילה התקלה?
	- האם התרחש משהו נוסף לפני התקלה (כגון סופת רעמים, המוצר הוזז וכדומה)?

#### **מספרי טלפון לתמיכה**

כדי לקבל את רשימת מספרי התמיכה הטלפונית העדכנית ביותר של HP ומידע לגבי עלויות השיחה, [.www.hp.com/support](http://h20180.www2.hp.com/apps/Nav?h_pagetype=s-001&h_page=hpcom&h_client=s-h-e010-1&h_product=4066040&h_lang=he&h_cc=ilempty) בכתובת בקר

#### **בתום תקופת התמיכה הטלפונית**

בתום תקופת התמיכה הטלפונית, סיוע של HP זמין תמורת תשלום נוסף. כמו כן, ניתן לקבל סיוע באתר האינטרנט של התמיכה המקוונת של HP: [support/com.hp.www.](http://h20180.www2.hp.com/apps/Nav?h_pagetype=s-001&h_page=hpcom&h_client=s-h-e010-1&h_product=4066040&h_lang=he&h_cc=ilempty) פנה למשווק המקומי של HP או התקשר למספר הטלפון של התמיכה במדינה/אזור שלך כדי ללמוד עוד אודות אפשרויות תמיכה.

#### **אפשרויות נוספות במסגרת האחריות**

תוכניות שירות מורחבות זמינות עבור ה-מדפסת של HP בתוספת תשלום. עבור אל [/com.hp.www](http://h20180.www2.hp.com/apps/Nav?h_pagetype=s-001&h_page=hpcom&h_client=s-h-e010-1&h_product=4066040&h_lang=he&h_cc=ilempty) [support](http://h20180.www2.hp.com/apps/Nav?h_pagetype=s-001&h_page=hpcom&h_client=s-h-e010-1&h_product=4066040&h_lang=he&h_cc=ilempty), בחר במדינה/אזור ובשפה שלך ולאחר מכן עיין באזור השירותים והאחריות לקבלת מידע אודות תוכניות השירות המורחבות.

# **8 מידע טכני**

<span id="page-44-0"></span>בסעיף זה מסופקים המפרטים הטכניים ומידע תקינה בין-לאומי עבור המדפסת של HP. לקבלת מפרטים נוספים, עיין בתיעוד המודפס המצורף ל-מדפסת של HP. סעיף זה כולל את הנושאים הבאים:

- הודעה
- מפרטים
- [program stewardship product Environmental](#page-46-0)) תוכנית ניהול [סביבתי](#page-46-0) למוצר)
	- [הודעות](#page-49-0) תקינה

### **הודעה**

הודעות מטעם חברת Hewlett-Packard

המידע הכלול במסמך זה נתון לשינויים ללא הודעה מוקדמת. כל הזכויות שמורות. איו לשכפל, לעבד או לתרגם חומר זה ללא הסכמה מראש ובכתב מאת חברת Hewlett-Packard. אלא כפי שמתיר זאת החוק לענייו זכויות יוצרים. .<br>האחריות הבלעדית למוצרים ולשירותים של HP מפורטת בהצהרת האחריות המפורשת הנלווית לאותם מוצרים ושירותים. אין לפרש דבר מן האמור במסמך זה כהענקת אחריות נוספת. חברת HP לא תישא באחריות לשגיאות או השמטות מסיבות טכניות או בעקבות עריכה. .Hewlett-Packard Development Company, L.P 2009 ©

Microsoft Corporation ו- Windows Vista ו- Windows Vista ו- Windows XP, Windows, Microsoft

Windows 7 הוא סימו מסחר רשום או סימו מסחר של Microsoft Corporation בארה"ב ו/או במדינות אחרות.

Intel ו-Pentium הם סימני מסחר או סימני מסחר רשומים של Intel Corporation או של החברות-הבנות שלה בארה"ב ובמדינות אחרות.

#### **מפרטים**

מפרטים טכניים עבור המדפסת של HP מפורטים בסעיף זה. לקבלת מפרטי המוצר המלאים, עיין בגיליון הנתונים .[www.hp.com/support](http://h20180.www2.hp.com/apps/Nav?h_pagetype=s-001&h_page=hpcom&h_client=s-h-e010-1&h_product=4066040&h_lang=he&h_cc=ilempty) בכתובת המוצר של

#### **דרישות מערכת**

לקבלת מידע אודות פרסומים עתידיים ותמיכה הקשורים למערכת ההפעלה, בקר באתר התמיכה המקוונת של HP [.www.hp.com/support](http://h20180.www2.hp.com/apps/Nav?h_pagetype=s-001&h_page=hpcom&h_client=s-h-e010-1&h_product=4066040&h_lang=he&h_cc=ilempty) בכתובת

#### **מפרטים סביבתיים**

- טווח טמפרטורות מומלץ להפעלה: º15 צלזיוס עד º32 צלזיוס (º59 פרנהייט עד º90 פרנהייט)
- טווח מותר של טמפרטורות הפעלה: º5 צלזיוס עד º40 צלזיוס (º41 פרנהייט עד º104 פרנהייט)
	- לחות: 15% עד 80% לחות יחסית ללא עיבוי; נקודת עיבוי מרבית של º28 צלזיוס
- טווח טמפרטורות במצב חוסר פעילות (אחסון): º40 –צלזיוס עד º60 צלזיוס (º40 –פרנהייט עד º140 פרנהייט)
	- בנוכחות שדות אלקטרומגנטיים חזקים, ייתכן שיהיה עיוות מסוים בפלט מהמדפסת של HP.
- HP ממליצה להשתמש בכבל USB שאינו עולה באורכו על 3 מטרים כדי למזער רעשים פוטנציאליים שנוצרים כתוצאה משדות אלקטרומגנטיים.

#### **קיבולת מגש ההזנה**

גיליונות נייר רגיל (80 ג'/מ"ר [20 ליבראות]): עד 50 מעטפות: עד 5 כרטיסיות: עד 20 גיליונות נייר צילום: עד 20

#### **קיבולת מגש הפלט**

גיליונות נייר רגיל (80 ג'/מ"ר [20 ליבראות]): עד 30 מעטפות: עד 5 כרטיסיות: עד 10 גיליונות נייר צילום: עד 10

#### **גודל הנייר**

<span id="page-45-0"></span>לקבלת רשימה מלאה של גודלי חומרי ההדפסה הנתמכים, עיין בתוכנת המדפסת.

#### **משקל הנייר**

נייר רגיל: 64 עד 90 ג'/מ"ר (16 עד 24 ליבראות) מעטפות: 75 עד 90 ג'/מ"ר (20 עד 24 ליבראות) כרטיסים: עד 200 ג'/מ"ר (כרטיסיות של 110 ליבראות לכל היותר) נייר צילום: עד 280 ג'/מ"ר (75 ליבראות)

#### **מפרטי הדפסה**

- מהירויות ההדפסה משתנות בהתאם למורכבות המסמך
	- שיטה: הזרקת דיו תרמית לפי דרישה
		- PCL3 GUI :שפה•

#### **רזולוציית הדפסה**

#### **מצב טיוטה**

- פלט צבע/הפקה בשחור: dpi300x300
	- פלט (שחור/צבע): אוטומטי

#### **מצב רגיל**

- פלט צבע/הפקה בשחור: dpi300x600
	- פלט (שחור/צבע): אוטומטי

#### **נייר רגיל במצב 'מיטבי'**

- פלט צבע/הפקה בשחור: dpi600x600
- פלט: dpi1,200x600) בשחור), אוטומטי (בצבע)

#### **נייר צילום במצב 'מיטבי'**

- $\bullet$  edvictives edvices edg extinc: dpid edges edges
	- פלט (שחור/צבע): אוטומטי

#### **מצב DPI מרבי**

- פלט צבע/הפקה בשחור: dpi1,200x1,200
- פלט: אוטומטי (בשחור), dpi 1,200x4,800 ממוטב (בצבע)

#### **מפרט המתח**

#### **0957-2286**

- מתח כניסה: 100-240 וולט AC) 10% +/-(
	- תדר כניסה: 50/60 הרץ (3 +/- הרץ)

#### **0957-2290**

- מתח כניסה: 200-240 וולט AC) 10% +/-(
	- תדר כניסה: 50/60 הרץ (3 +/- הרץ)

**הערה** השתמש רק במתאם המתח המסופק על ידי HP.

#### **תפוקת המחסנית**

לקבלת מידע נוסף לגבי תפוקות המחסנית המשוערות, בקר בכתובת www.hp.com/go/learnaboutsupplies.

#### **מידע אקוסטי**

אם יש לך גישה לאינטרנט, באפשרותך לקבל מידע על אקוסטיקה מאתר האינטרנט של HP. עבור אל: [/com.hp.www](http://www.hp.com/support) .[support](http://www.hp.com/support)

## <span id="page-46-0"></span>**סביבתי ניהול תוכנית (Environmental product stewardship program למוצר)**

חברת Packard-Hewlett מחויבת לספק מוצרים איכותיים שאינם פוגעים באיכות הסביבה. בתכנון מוצר זה הובאו בחשבון אפשרויות מיחזור שונות. מספר החומרים צומצם עד למינימום, מבלי לגרוע מהפונקציונליות של המדפסת ומאמינותה. התכנון מאפשר להפריד בקלות חומרים שונים זה מזה. אמצעי ההידוק והחיבורים השונים ניתנים לאיתור בקלות ולהסרה בעזרת כלים פשוטים. תכנון החלקים הראשיים מאפשר לגשת אליהם בקלות, לצורך פירוק ותיקון מהירים.

לקבלת מידע נוסף, בקר באתר המחויבות של HP לאיכות הסביבה בכתובת:

[www.hp.com/hpinfo/globalcitizenship/environment/index.html](http://www.hp.com/hpinfo/globalcitizenship/environment/index.html)

סעיף זה כולל את הנושאים הבאים:

- עצות ידידותיות לסביבה
	- שימוש בנייר
	- חלקי פלסטיק
- גיליונות נתונים של בטיחות חומרים
	- תוכנית מיחזור
- תוכנית [המיחזור](#page-47-0) של [HP](#page-47-0) לחומרי דיו [מתכלים](#page-47-0)
	- [צריכת](#page-47-0) חשמל
- [Disposal of waste equipment by users in private households in the European Union](#page-48-0)
	- [חומרים](#page-49-0) כימיים

#### **עצות ידידותיות לסביבה**

HP מחויבת לסייע ללקוחותיה לצמצם את ההשפעה על הסביבה. HP מספקת את העצות הבאות הידידותיות לסביבה כדי לסייע לך להתמקד בדרכים לבדיקה וצמצום של ההשפעה שיש לבחירות ההדפסה שלך. בנוסף למאפיינים ספציפיים במוצר זה, בקר באתר האינטרנט Solutions Eco HP) פתרונות ידידותיים לסביבה של HP( לקבלת מידע נוסף על היוזמות הסביבתיות של HP.

[www.hp.com/hpinfo/globalcitizenship/environment/](http://www.hp.com/hpinfo/globalcitizenship/environment/)

#### **מאפיינים ידידותיים לסביבה במוצר שברשותך**

- **information Savings Energy) מידע על חיסכון באנרגיה)**: כדי לקבוע את המצב של אישור ENERGY .[www.hp.com/go/energystar](http://www.hp.com/go/energystar) ראה ,זה מוצר עבור STAR®
	- **חומרים ממוחזרים**: לקבלת מידע נוסף אודות מיחזור מוצרי HP, בקר בכתובת: [www.hp.com/hpinfo/globalcitizenship/environment/recycle/](http://www.hp.com/hpinfo/globalcitizenship/environment/recycle/)

#### **שימוש בנייר**

מוצר זה מתאים לשימוש בנייר ממוחזר בהתאם לתקן 19309 DIN ו12281:2002- EN.

#### **חלקי פלסטיק**

חלקי פלסטיק שמשקלם עולה על 25 גרם מסומנים בהתאם לתקנים בין-לאומיים המגבירים את האפשרות לזיהוי סוגי פלסטיק למטרות מיחזור בסיום חיי המוצר.

#### **גיליונות נתונים של בטיחות חומרים**

ניתן למצוא גיליונות נתונים של בטיחות חומרים (MSDS (באתר האינטרנט של HP בכתובת:

[www.hp.com/go/msds](http://www.hp.com/go/msds)

#### **תוכנית מיחזור**

HP מציעה מספר הולך וגדל של תוכניות להחזרת מוצרים ולמיחזור במדינות/אזורים רבים וחברה לשותפות עם כמה ממרכזי המיחזור הגדולים ביותר של מוצרי אלקטרוניקה ברחבי העולם. HP פועלת לשימור משאבים על-ידי מכירה חוזרת של כמה ממוצריה הפופולריים ביותר. לקבלת מידע נוסף אודות מיחזור מוצרי HP, בקר בכתובת: [www.hp.com/hpinfo/globalcitizenship/environment/recycle/](http://www.hp.com/hpinfo/globalcitizenship/environment/recycle/)

#### **תוכנית המיחזור של HP לחומרי דיו מתכלים**

<span id="page-47-0"></span>HP מחויבת להגנה על הסביבה. תוכנית Program Recycling Supplies Inkjet HP) תוכנית המיחזור של HP לחומרי דיו מתכלים) זמינה במדינות/אזורים רבים ומאפשרת מיחזור ללא תשלום של מחסניות הדפסה ומחסניות דיו משומשות. לקבלת מידע נוסף, בקר באתר האינטרנט הבא:

[www.hp.com/hpinfo/globalcitizenship/environment/recycle/](http://www.hp.com/hpinfo/globalcitizenship/environment/recycle/)

#### **צריכת חשמל**

ציוד הדפסה והדמיה של Packard-Hewlett המסומן בסמל RSTAR ENERGY מאושר לפי מפרטי ENERGY STAR של המשרד לאיכות הסביבה (EPA (בארה"ב עבור ציוד הדמיה. הסמל הבא יופיע על-גבי מוצרי הדמיה המאושרים על-ידי STAR ENERGY:

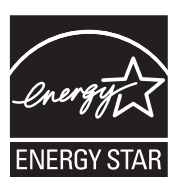

מידע נוסף אודות דגמים של מוצרי הדמיה המאושרים על-ידי STAR ENERGY מופיע בכתובת: [/go/com.hp.www](http://www.hp.com/go/energystar) [energystar](http://www.hp.com/go/energystar)

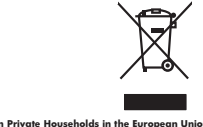

<span id="page-48-0"></span>**Disposal of waste equipment by users in private households in the European Union**

Disposal of Waste Equipment by Users in Private Households in the Evropean Union<br>His synbol on the product on its packaging indicate that his product multiple in the property of the synbol of<br>engineering in a company of th

# **Français**

Evacuation des équipements usagés par les utilisateurs dans les foyers privés au sein de l'Union européanne<br>La présence de ce symbole sur le produito us ros entiblidage indique que vous ne pouvez par vou débarque de la<br>Au

**English**

**Deutsch**

**Italiano**

**Español**

**Česky**

**Dansk**

**Nederlands**

**Eesti**

**Suomi**

**Ελληνικά**

**Magyar**

**Latviski**

**Lietuviškai Polski**

**Português**

**Slovenščina Svenska**

**Български Română** Entsorgung von Elektrogeräten durch Benutzer in privaten Haushalten in der EU meisten und der Schleid daher her<br>Dieses Symbol auf dem Produkt dem Verpackung gibt an, dass das Produkt nicht zusammen mit dem Reinhalten deuts

Smaltimento di apparecchiature da rottamare da parte di privati nell'Unione Europea.<br>Questo simbolo de apparecchiature da rottamare da parte di prodotto non deve suem smallio assieme agli altri rifui domestic. Gli utenti d

Eliminación de residuos de aparatos eléctricos y electrónicos por parte de usuarios domésticos en la Unión Eur<br>Este simbolo en el producto on el embalojn indica que no electrico de producto por estilos domésticos. Predece<br>

Likvidace vyslovišícho zařízení užívateli v domácnosti v zemích EU nividován prastam vyhozením o běžného domovního odpodu. Odpovídás za to, že vysloužiš<br>lab znača na produku nebo do bodní označuje na mierových vyhádní prod

ziologili.<br>**Barskudfelse af affaldsudstyr for brugere i private husholdninger i EU**<br>Dete symbol på produkte leler på de ambaloge indikative mån borklaftes sommen med ande husholdningarfield. I steder die anovar at borskafe

Afvoer van afgedankte apparatuur door gebruikers in particuliere huishoudens in de Europese Unie.<br>Oit symbool op het product de verpdoking geeft aan dat dit product niet mag worden afgevoerd met het blank die<br>opparatuur do

Eramaipplaamises kasutuselt kõrvaldatavate seadmete kälitemine Euroopa Liidus<br>Kui koeli või toke kasutuselt kõrvaldatavate seadmete kültemine Euroopa Liidus on via tarbekk muuhuud seadmete<br>Kui koeli või kolliseerisvas sead

Hävitettävien laitteiden käsittely kotitalouksissa Euroopan unionin alueella<br>tämätoansihkö ja elekaukikalaikennu keräppieesen. Hävitettävin laitteiden keräy ja kienäys säätää luonnamaja k<br>elä kienäys tapahuu kaulla ja kaup

jallenmy/jala.<br><mark>Οπορογωρίο του εξουλούο στην Ευρωπαϊκή Έγωση:</mark><br>Ο παρόν αλμόλο σον έξολογος ή ση ανακούστου υποδονούε στην ανακούστου της προσωπική ανακούστου από την ανακούστ<br>απορογετείς άχουσες ανακοίς σε μια αδορομένη μ

A hulladékan**yagok kezelése a magánhaztartásokban az Európai Unióban**<br>Ez a szi**mbólny amely tertelese a magánhaztartásokban az Európai Unióban kezdetek ez elekbrokus beredezések újabádát, Az Ön feladata,<br>hulladékanyagok el** 

Lietotių atbrivosanás no nederigám isričem Eiropas Sovienības privėtaigas malpamietičias automobilio par atbrosanos no nederigas ierces,<br>Sis simbas užerces vai tai iepalojama nodas, kai bend nederiga in paradidama par atbr

Europas Squrgas vartotoj kr privačiu namu škiu atliečamos irangos lāmetimas<br>Šisainobis atmosferācija privada nodau karakteris ir atmosferācija ir atmosferācija privado iranga naturalizāc<br>Jaunobis atmosferācija privada prez

Utylizede such tempo sprzętu przez użytkowników domowych w Unii Europejskiej cznost zachodzi obrazowanych w Unii Sprzeciwalicznych w Unii Sprzeciwalicznych w University of the material of the state of the state of the stat

Postup používateľov k kraljnéch Európskej únie pri vyhodzovaní zariadenia v domácom používaní do odpodu<br>leno synbid na produke olebo naho obde znamen, že nesme by vhodený s ným komundym odpodom. Nameslo bio mácho n<br>městove **Slovenčina**

Revnanje z odpadno opremo v gospodinjatvih znatraj Evropske unije z drugimi gospodinjskimi odpadki. Odpodno opremo se dolzin oddočenem zbirnem<br>fa znak na zadiku ali embatat zakon područje za zakonim zbirnjem reditiranjem o

Kassering av förbrukningsmaterial, för hem och privatanvändare i EU<br>förslutereis med som annarkans för hem och privatanvändare i Balandarband. I sället har du anvar för att produkten lämas i lien behörja återvinningsstafon

#### **Изхвърляне на оборудване за отпадъци от потребители в частни домакинства в Европейския съюз**

Том снают вроу продукти многоковата у посла, че продукти тербиз до своиму последникомителяции. Вле макет присм<br>не оборужение из отладыи, како по предавет присмательно не нестрическо или некончно оборудане за отадыи. Отдет

I**nitúruarea echipamentelor uxate de cáre utilizatorii casaí di Uniurea Europeaná**<br>responsibilidae só vá debaració de chipamentel uxate disposition de la contracta disposition de chelale depend<br>Coledares já reclamente dech

#### **חומרים כימיים**

<span id="page-49-0"></span>HP מחויבת לספק ללקוחותיה מידע אודות החומרים הכימיים במוצריה כדי להתאים לדרישות חוקיות, כגון REACH *(תקנה EC מספר 2006/7091 של הפרלמנט והמועצה האירופיים)*. דוח עם פרטי הכימקלים עבור מוצר זה ניתן [.www.hp.com/go/reach](http://www.hp.com/go/reach) :בכתובת למצוא

### **הודעות תקינה**

המדפסת של HP עומד בדרישות המוצר של סוכנויות התקינה במדינה/אזור שלך. סעיף זה כולל את הנושאים הבאים:

- מספר זיהוי דגם לתקינה
	- [FCC statement](#page-50-0) •
- [Notice to users in Korea](#page-50-0) •
- [VCCI \(Class B\) compliance statement for users in Japan](#page-50-0)
	- [Notice to users in Japan about the power cord](#page-51-0) •
	- HP Deskiet 3000 J310 series declaration of conformity
		- [European Union Regulatory Notice](#page-53-0)
			- [הצהרות](#page-53-0) תקינה בנוגע לאלחוט

#### **מספר זיהוי דגם לתקינה**

למוצר שלך מוקצה מספר דגם לתקינה לצורך זיהוי למטרות תקינה. מספר הדגם לתקינה של המוצר שברשותך הוא -1005VCVRA. אין לבלבל בין מספר התקינה לבין השם השיווקי (series 310J 3000 Deskjet HP, וכדומה) או המק''טים (A730CB, וכדומה).

פרק 8

### <span id="page-50-0"></span>**FCC statement**

The United States Federal Communications Commission (in 47 CFR 15.105) has specified that the following notice be brought to the attention of users of this product.

This equipment has been tested and found to comply with the limits for a Class B digital device, pursuant to Part 15 of the FCC Rules. These limits are designed to provide reasonable protection against harmful interference in a residential installation. This equipment generates, uses and can radiate radio frequency energy and, if not installed and used in accordance with the instructions, may cause harmful interference to radio communications. However, there is no guarantee that interference will not occur in a particular installation. If this equipment does cause harmful interference to radio or television reception, which can be determined by turning the equipment off and on, the user is encouraged to try to correct the interference by one or more of the following measures:

- Reorient the receiving antenna.
- Increase the separation between the equipment and the receiver.
- Connect the equipment into an outlet on a circuit different from that to which the receiver is connected.
- Consult the dealer or an experienced radio/TV technician for help.
- For further information, contact: Manager of Corporate Product Regulations Hewlett-Packard Company 3000 Hanover Street Palo Alto, Ca 94304 (650) 857-1501

Modifications (part 15.21)

The FCC requires the user to be notified that any changes or modifications made to this device that are not expressly approved by HP may void the user's authority to operate the equipment.

This device complies with Part 15 of the FCC Rules. Operation is subject to the following two conditions: (1) this device may not cause harmful interference, and (2) this device must accept any interference received, including interference that may cause undesired operation.

#### **Notice to users in Korea**

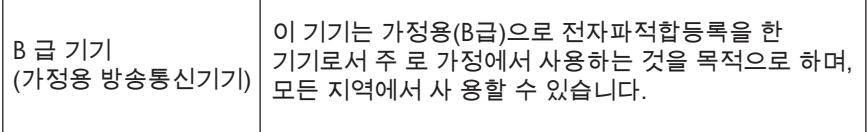

#### **VCCI (Class B) compliance statement for users in Japan**

この装置は、クラスB情報技術装置です。この装置は、家庭環境で使用することを目的として いますが、この装置がラジオやテレビジョン受信機に近接して使用されると、受信障害を引き 起こすことがあります。取扱説明書に従って正しい取り扱いをして下さい。

VCCI-B

<span id="page-51-0"></span>製品には、同梱された電源コードをお使い下さい。 同梱された電源コードは、他の製品では使用出来ません。

#### **HP Deskjet 3000 J310 series declaration of conformity**

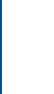

<span id="page-52-0"></span>**טכנימידע**

#### **DECLARATION OF CONFORMITY**

according to ISO/IEC 17050-1 and EN 17050-1

#### **DoC #: VCVRA-1005-01 Supplier's Name: Hewlett-Packard Company Supplier's Address: declares, that the product** SE 34<sup>th</sup> Street, Vancouver, WA 98683-8906, USA **Product Name and Model:** HP Deskjet 3000 printer J310 series **Regulatory Model Number: 1)** VCVRA-1005 **Product Options:** All **Radio Module:** SDGOB-0892 **Power Adapters:** 0957-2286 0957-2290 (China and India only) **conforms to the following Product Specifications and Regulations:**

**EMC:** Class B CISPR 22:2005 + A1:2005 + A2:2006/ EN 55022:2006 + A1:2007 CISPR 24:1997 +A1:2001 +A2:2002 / EN 55024:1998 +A1:2001 +A2:2003 IEC 61000-3-2: 2005 / EN 61000-3-2:2006 IEC 61000-3-3: 1994 + A1:2001 / EN 61000-3-3:1995 +A1:2001 + A2:2005 FCC CFR 47 Part 15 / ICES-003, issue 4

#### **Safety**:

IEC 60950-1:2005 / EN 60950-1:2006 IEC 60825-1:1993 +A1:1997 +A2:2001 / EN 60825-1:1994 +A1:2002 +A2:2001 IEC 62311: 2007 / EN 62311:2008 **Telecom:** 

EN 300 328 V1.7.1 EN 301 489-1 V1.6.1 EN 301 489-17 V1.3.2

#### **Energy Use:**

Regulation (EC) No. 1275/2008 ENERGY STAR® Qualified Imaging Equipment Operational Mode (OM) Test Procedure

This device complies with part 15 of the FCC Rules. Operation is subject to the following two conditions: (1) This device may not cause harmful interference, and (2) this device must accept any interference received, including interference that may cause undesired operation.

The product herewith complies with the requirements of the Low Voltage Directive 2006/95/EC, the EMC Directive 2004/108/EC, the EuP Directive 2005/32/EC, the R&TTE Directive 1999/5/EC and the European Council Recommendation 1999/519/EC on the limitation of Electromagnetic fields to the general public, and carries the  $\mathsf{CE}$  marking accordingly.

#### **Additional Information:**

1) This product is assigned a Regulatory Model Number which stays with the regulatory aspects of the design. The Regulatory Model Number is the main product identifier in the regulatory documentation and test reports, this number should not be confused with the marketing name or the product numbers.

November 3, 2009 Vancouver, WA

#### **Local contact for regulatory topics only:**

EMEA: Hewlett-Packard GmbH, HQ-TRE, Herrenberger Strasse 140, 71034 Boeblingen, Germany U.S.: Hewlett-Packard, 3000 Hanover St., Palo Alto 94304, U.S.A. 650-857-1501

www.hp.com/go/certificates

## **European Union Regulatory Notice**

#### <span id="page-53-0"></span>**European Union Regulatory Notice**

Products bearing the CE marking comply with the following EU Directives:

- Low Voltage Directive 2006/95/EC
- EMC Directive 2004/108/EC
- EuP Directive 2005/32/EC

CE compliance of this product is valid only if powered with the correct CE-marked AC adapter provided by HP.

If this product has telecommunications functionality, it also complies with the essential requirements of the following EU Directive:

R&TTE Directive 1999/5/EC

Compliance with these directives implies conformity to harmonized European standards (European Norms) that are listed in the EU Declaration of Conformity issued by HP for this product or product family. This compliance is indicated by one of the following conformity markings placed on the product.

The following CE marking is valid for non-telecommunications products and for EU harmonized telecommunication products, such as wired fax, and wireless Bluetooth.

The following CE marking is valid for EU non-harmonized telecommunications products, such as wireless LAN.

# E

The wireless telecommunications functionality of this product may be used in the following EU and EFTA countries:

Austria, Belgium, Bulgaria, Cyprus, Czech Republic, Denmark, Estonia, Finland, France, Germany, Greece, Hungary, Iceland, Ireland, Italy, Latvia, Liechtenstein, Lithuania, Luxembourg, Malta, Netherlands, Norway, Poland, Portugal, Slovak Republic, Romania, Slovenia, Spain, Sweden, Switzerland, and United Kingdom.

#### **הצהרות תקינה בנוגע לאלחוט**

סעיף זה כולל את מידע התקינה הבא בנוגע למוצרים אלחוטיים:

- [Exposure to radio frequency radiation](#page-54-0)
	- [Notice to users in Brazil](#page-54-0) •
	- [Notice to users in Canada](#page-54-0) •
	- [Notice to users in Taiwan](#page-54-0) •
	- [European Union regulatory notice](#page-55-0) •

#### <span id="page-54-0"></span>**Exposure to radio frequency radiation**

**Caution** The radiated output power of this device is far below the FCC radio frequency exposure limits. Nevertheless, the device shall be used in such a manner that the potential for human contact during normal operation is minimized. This product and any attached external antenna, if supported, shall be placed in such a manner to minimize the potential for human contact during normal operation. In order to avoid the possibility of exceeding the FCC radio frequency exposure limits, human proximity to the antenna shall not be less than 20 cm (8 inches) during normal operation.

### **Notice to users in Brazil**

#### **Aviso aos usuários no Brasil**

Este equipamento opera em caráter secundário, isto é, não tem direito à proteção contra interferência prejudicial, mesmo de estações do mesmo tipo, e não pode causar interferência a sistemas operando em caráter primário. (Res.ANATEL 282/2001).

#### **Notice to users in Canada**

#### **Notice to users in Canada/Note à l'attention des utilisateurs canadiens**

**For Indoor Use.** This digital apparatus does not exceed the Class B limits for radio noise emissions from the digital apparatus set out in the Radio Interference Regulations of the Canadian Department of Communications. The internal wireless radio complies with RSS 210 and RSS GEN of Industry Canada.

**Utiliser à l'intérieur.** Le présent appareil numérique n'émet pas de bruit radioélectrique dépassant les limites applicables aux appareils numériques de la classe B prescrites dans le Règlement sur le brouillage radioélectrique édicté par le ministère des Communications du Canada. Le composant RF interne est conforme a la norme RSS-210 and RSS GEN d'Industrie Canada.

#### **Notice to users in Taiwan**

## 低功率電波輻射性電機管理辦法

#### 第十二條

經型式認證合格之低功率射頻電機,非經許可,公司、商號或使用者均不得擅自變更頻 率、加大功率或變更設計之特性及功能。

#### 第十四條

低功率射頻電機之使用不得影響飛航安全及干擾合法通信;經發現有干擾現象時,應立 即停用,並改善至無干擾時方得繼續使用。

前項合法通信,指依電信法規定作業之無線電通信。低功率射頻電機須忍受合法通信或 工業、科學及醫藥用電波輻射性電機設備之干擾。

## <span id="page-55-0"></span>**Products with 2.4-GHz wireless LAN devices**

#### **France**

L'utilisation de cet equipement (2.4 GHz Wireless LAN) est soumise a certaines restrictions: Cet equipement peut etre utilise a l'interieur d'un batiment en utilisant toutes les frequences de 2400 a 2483.5 MHz (Chaine 1-13). Pour une utilisation en environement exterieur, vous devez utiliser les frequences comprises entre 2400-2454 MHz (Chaine 1-9). Pour les dernieres restrictions, voir http://www.arcep.fr

#### **Italia**

E'necessaria una concessione ministeriale anche per l'uso del prodotto. Verifici per favore con il proprio distributore o direttamente presso la Direzione Generale Pianificazione e Gestione Frequenze.

# **אינדקס**

#### **א** אחריות [42](#page-43-0)

**ב** בתום תקופת התמיכה [42](#page-43-0)

#### **ד**

דרישות מערכת [43](#page-44-0)

### **ה**

הדפסה מפרטים [44](#page-45-0) הודעות תקינה הצהרות אלחוט [52](#page-53-0) מספר זיהוי דגם לתקינה [48](#page-49-0)

### **כ**

כרטיס ממשק [,29](#page-30-0) [30](#page-31-0)

### **מ**

מידע טכני דרישות מערכת [43](#page-44-0) מפרטי הדפסה [44](#page-45-0) מפרטים סביבתיים [43](#page-44-0) מיחזור מחסניות דיו [46](#page-47-0)

### **נ**

נייר סוגים מומלצים [15](#page-16-0)

### **ס**

סביבה Environmental product stewardship program (תוכנית ניהול סביבתי למוצר) [45](#page-46-0) מפרטים סביבתיים [43](#page-44-0)

### **ר**

רשת כרטיס ממשק [,29](#page-30-0) [30](#page-31-0)

<span id="page-56-0"></span>**ת** תהליך התמיכה [41](#page-42-0) תמיכה טלפונית [41](#page-42-0) תמיכת לקוחות אחריות [42](#page-43-0) תקופת התמיכה הטלפונית תקופת התמיכה [41](#page-42-0)